7.都度振込をするには

 都度振込を行う手順は次の通りです。 なお、都度振込とは、明細1件単位に振込を行う取引です。 ≪業務の流れ≫

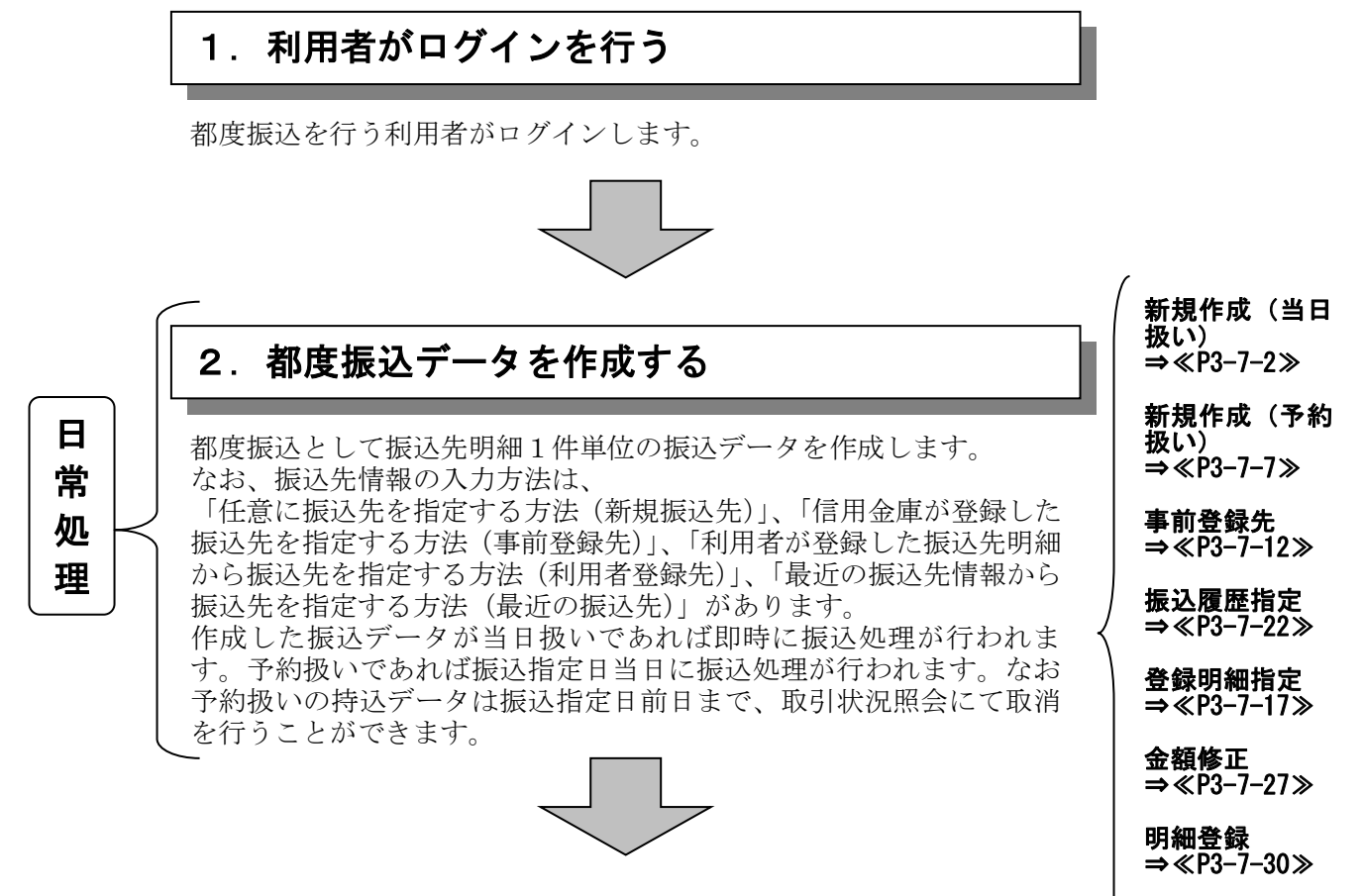

# 都度振込データの登録完了!!

二重振込内容

⇒≪P3-7-32≫

確認

 $3 - 7 - 1$ 

- (1) 振込データ新規作成(当日の扱い)
	- ≪詳細手順≫

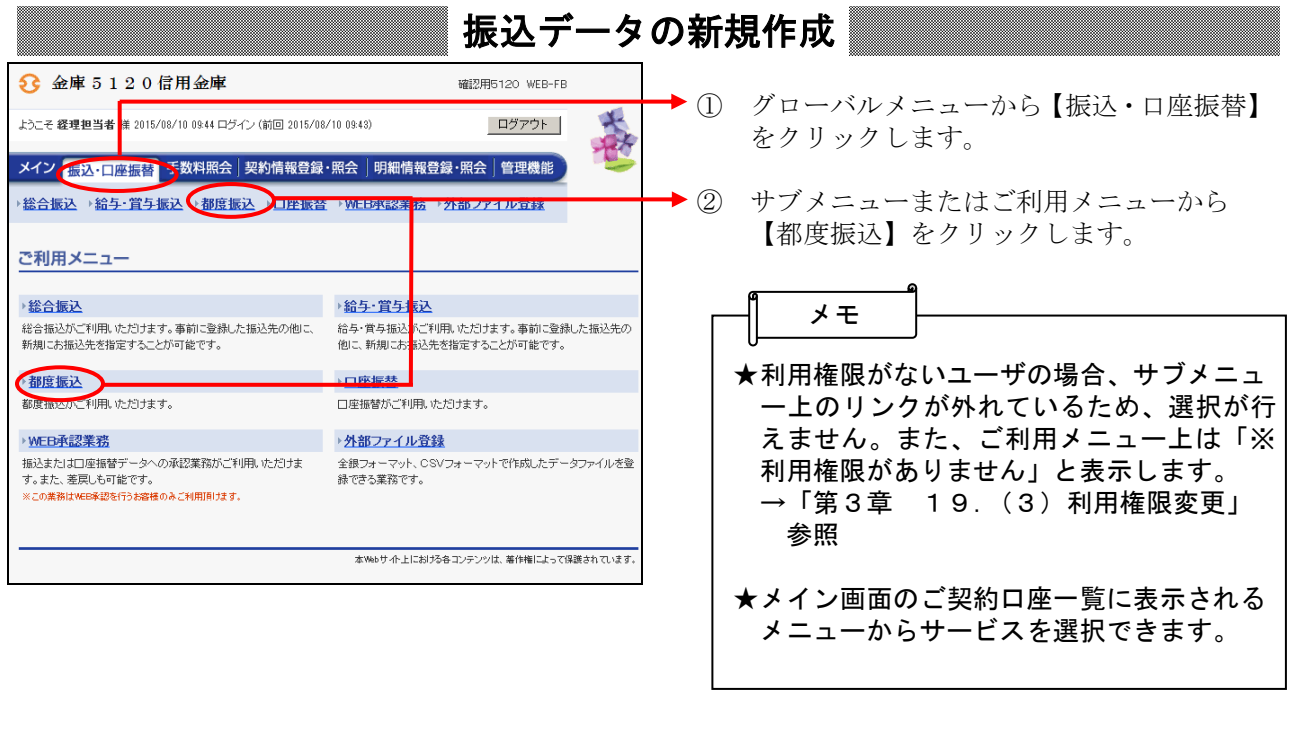

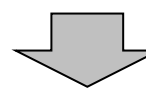

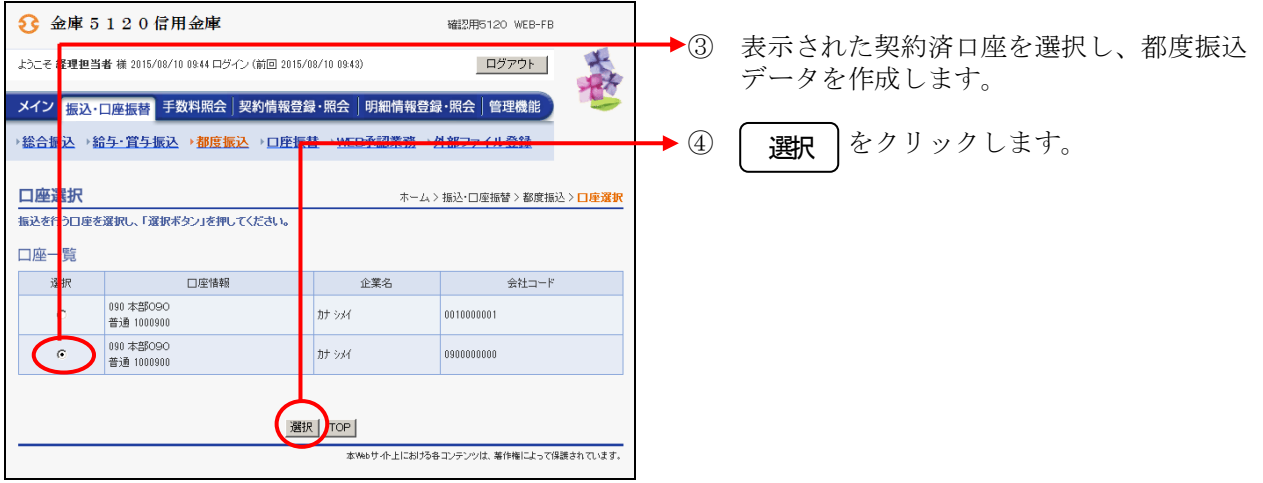

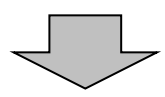

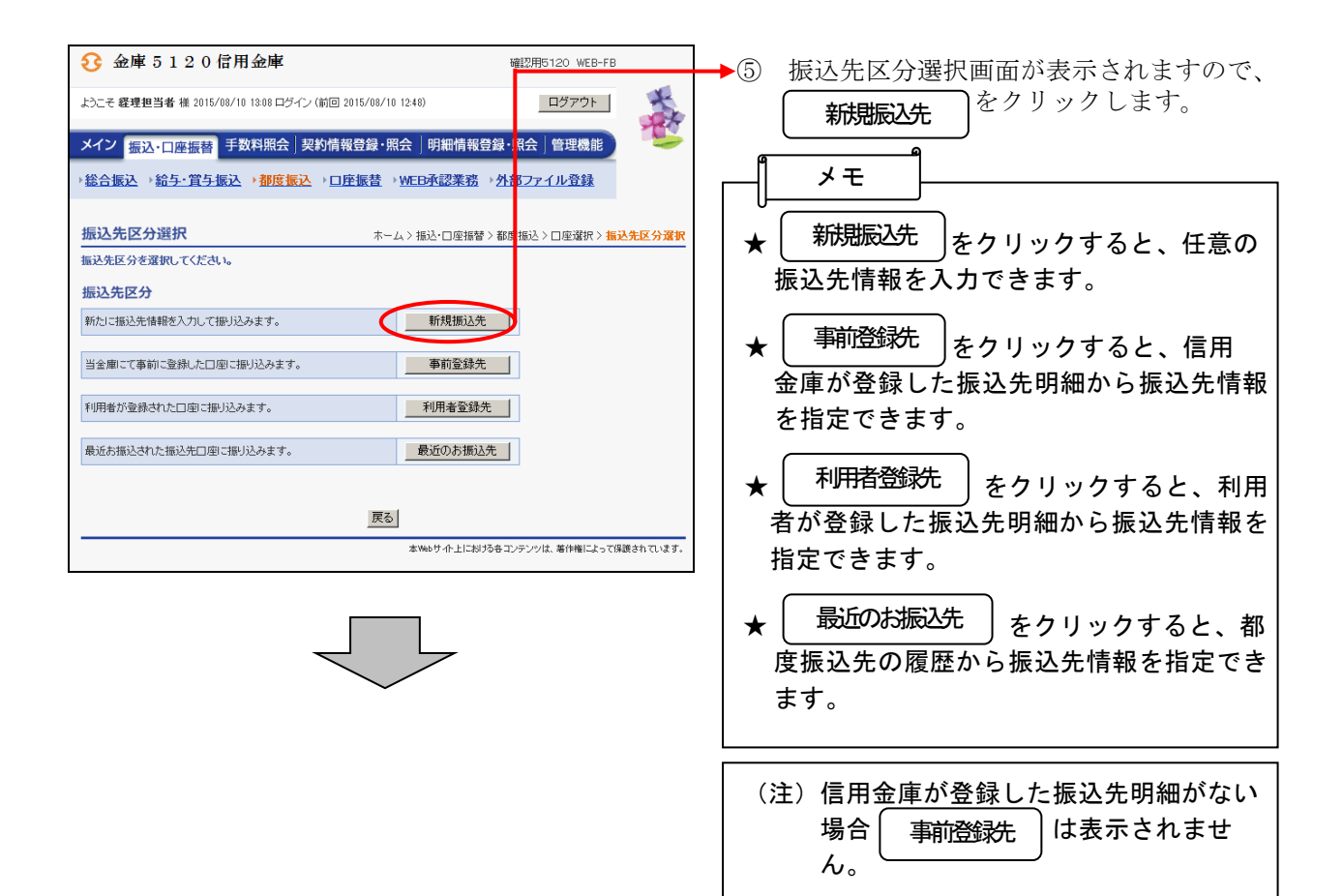

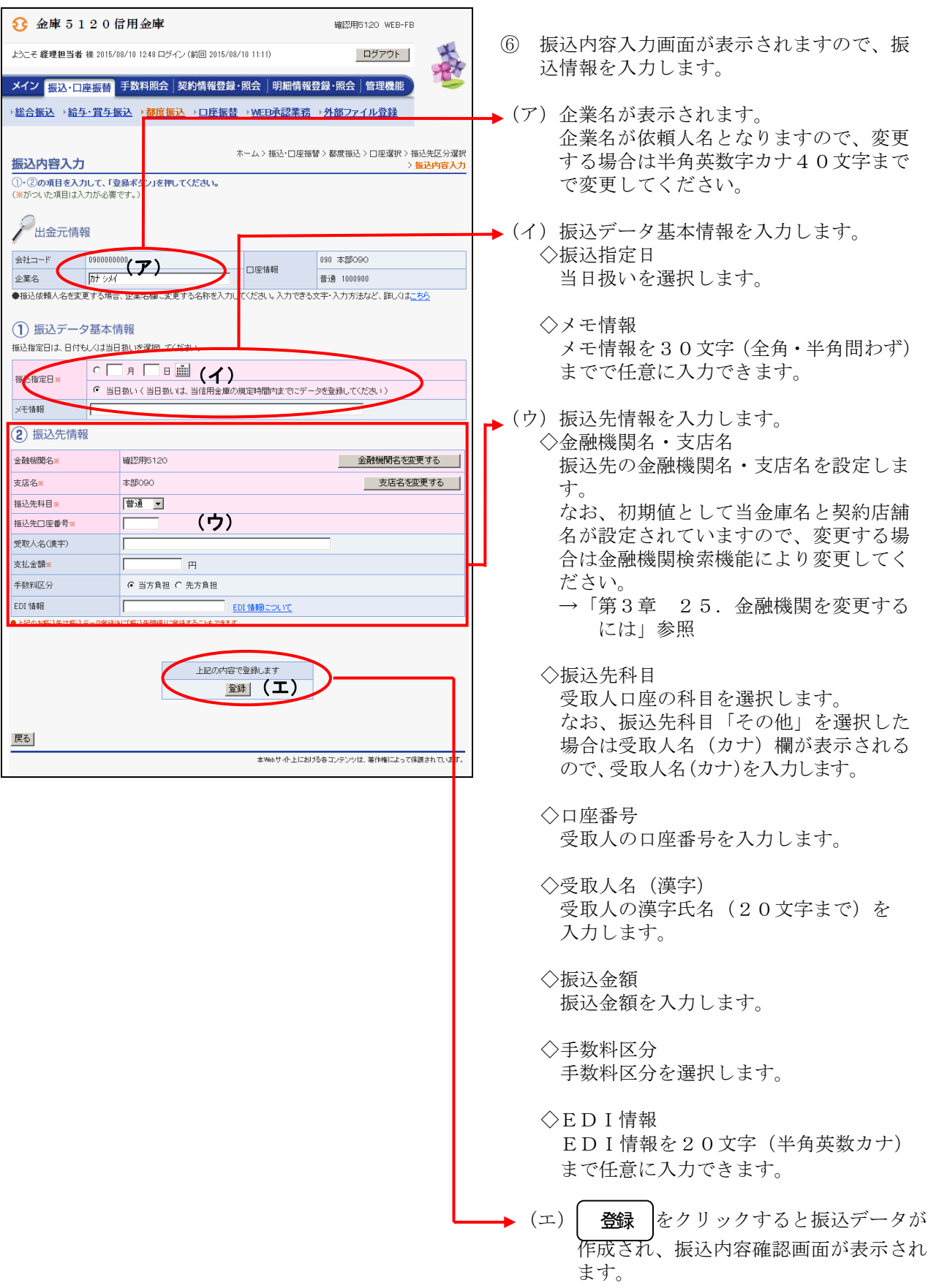

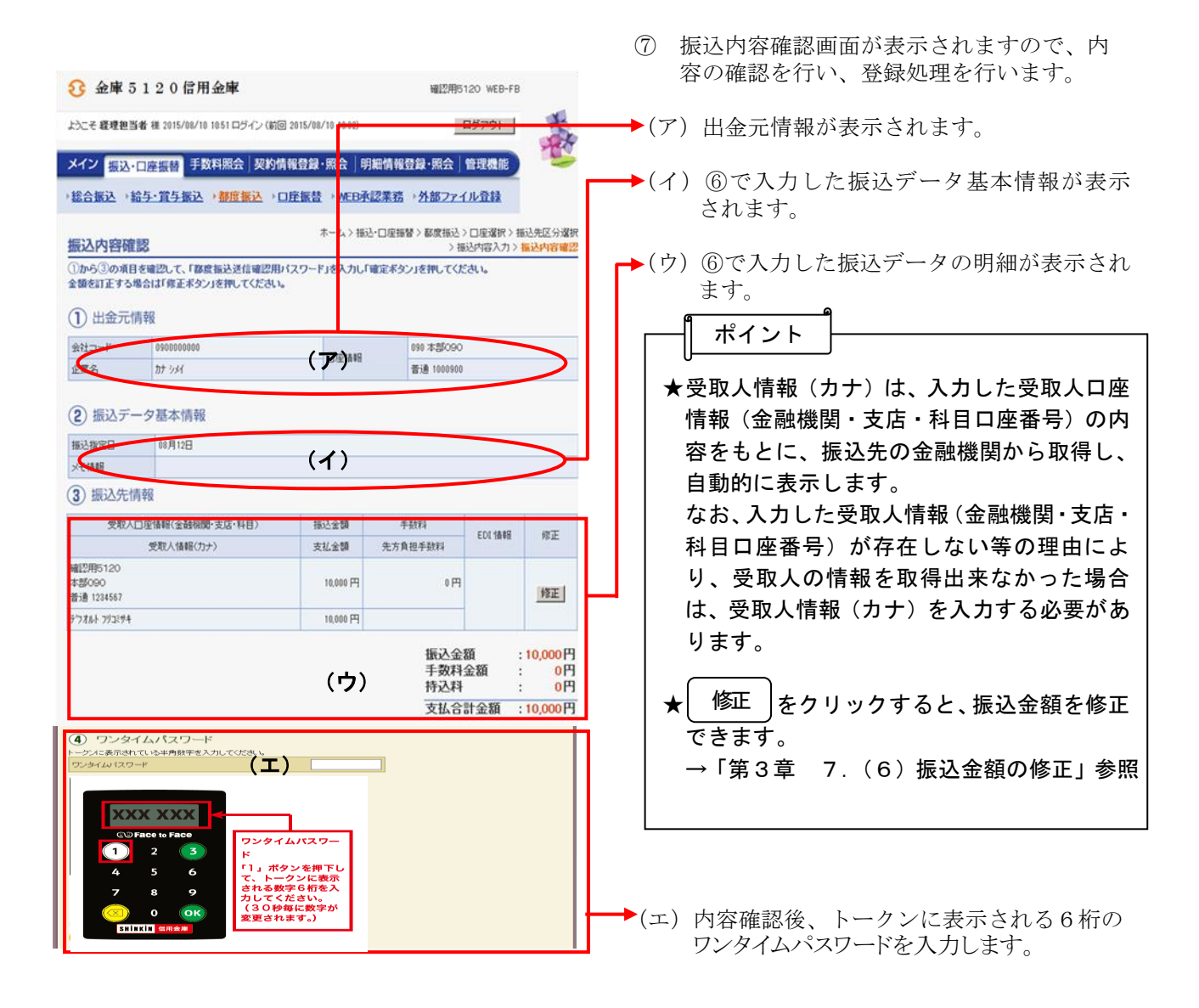

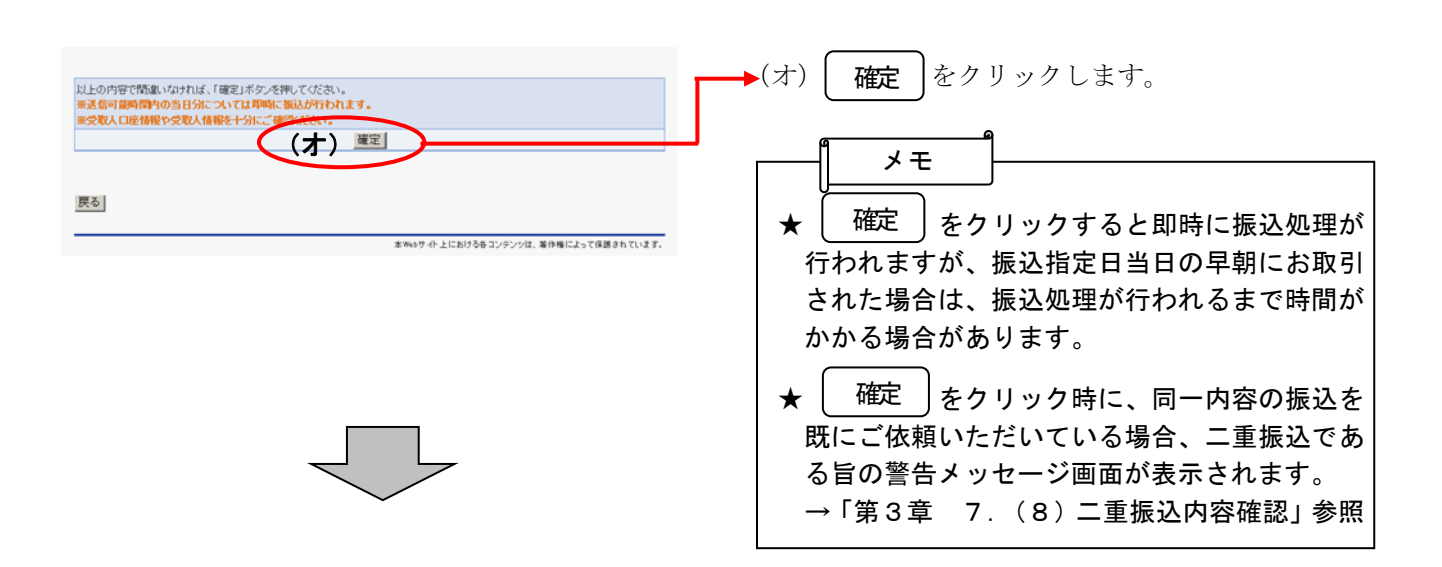

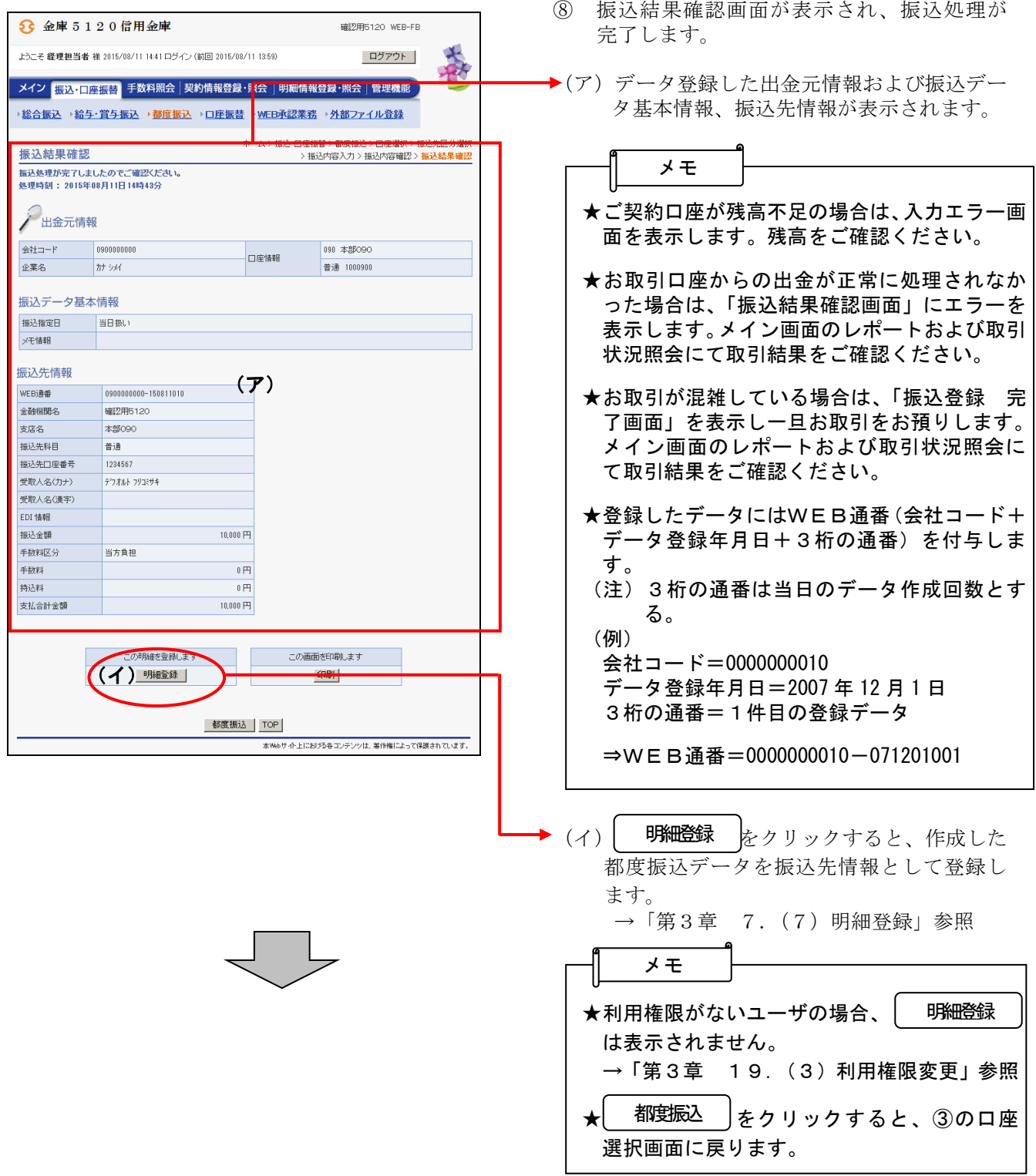

#### (2) 振込データ新規作成(予約扱い)

≪詳細手順≫

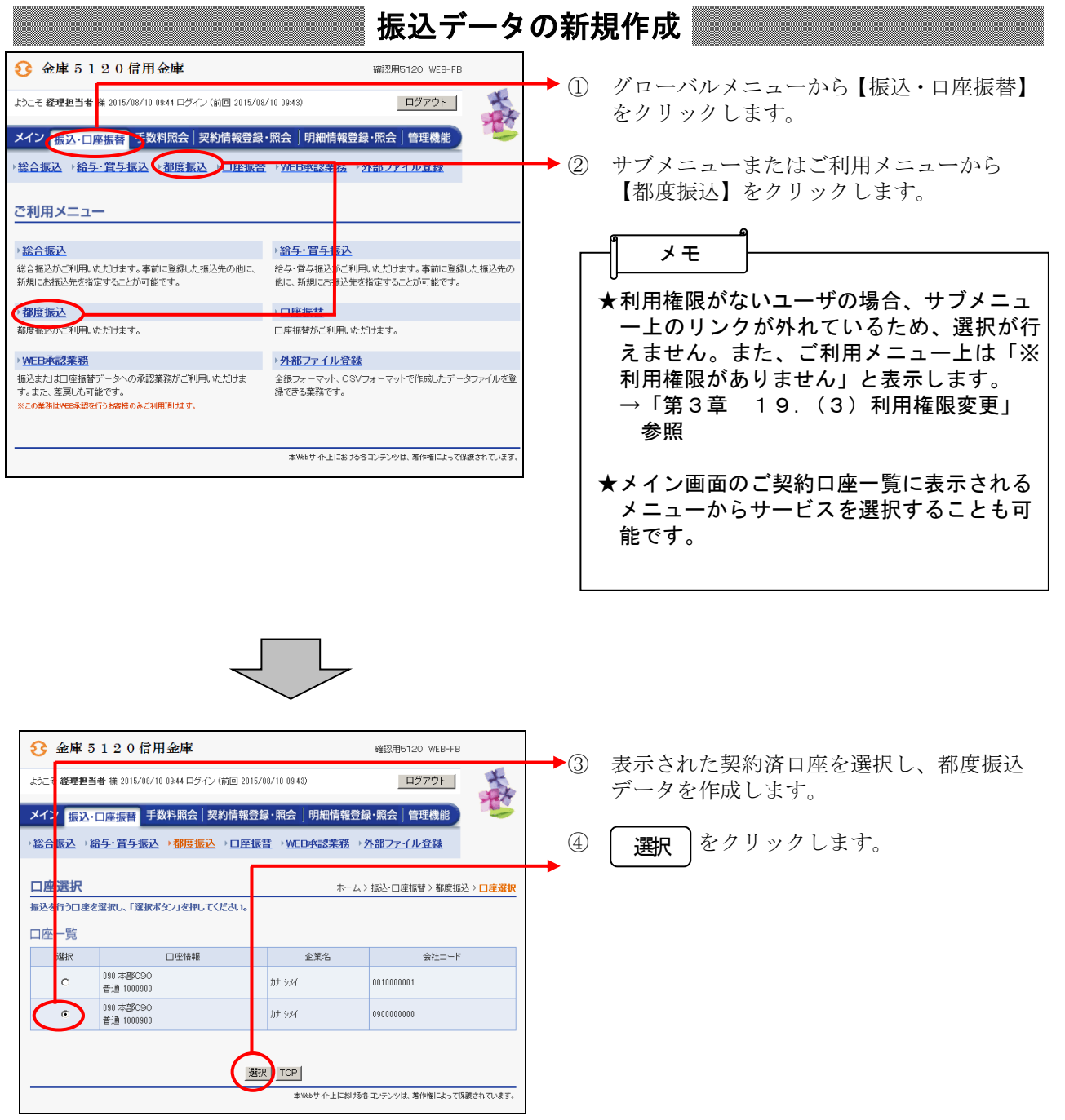

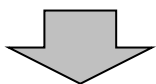

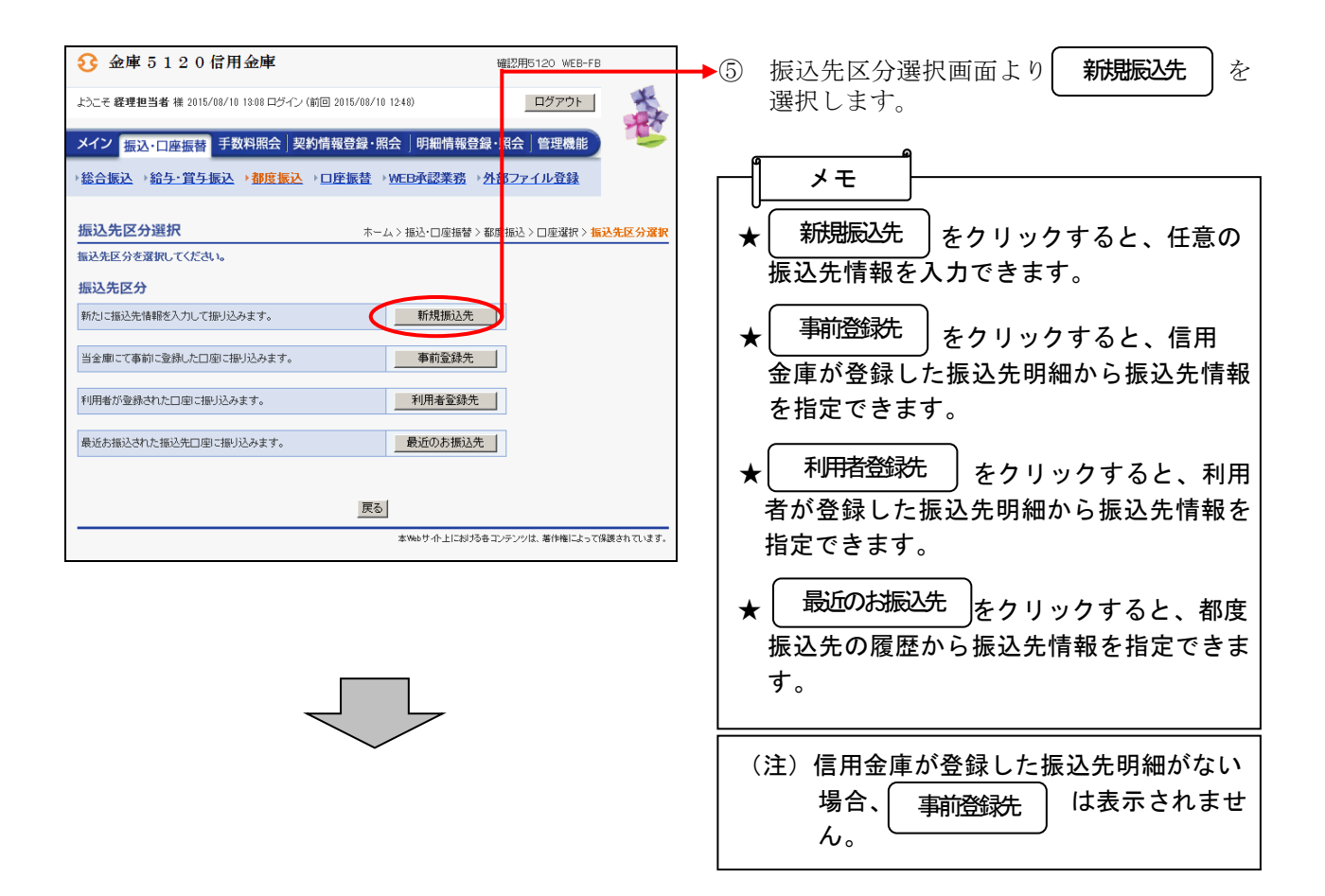

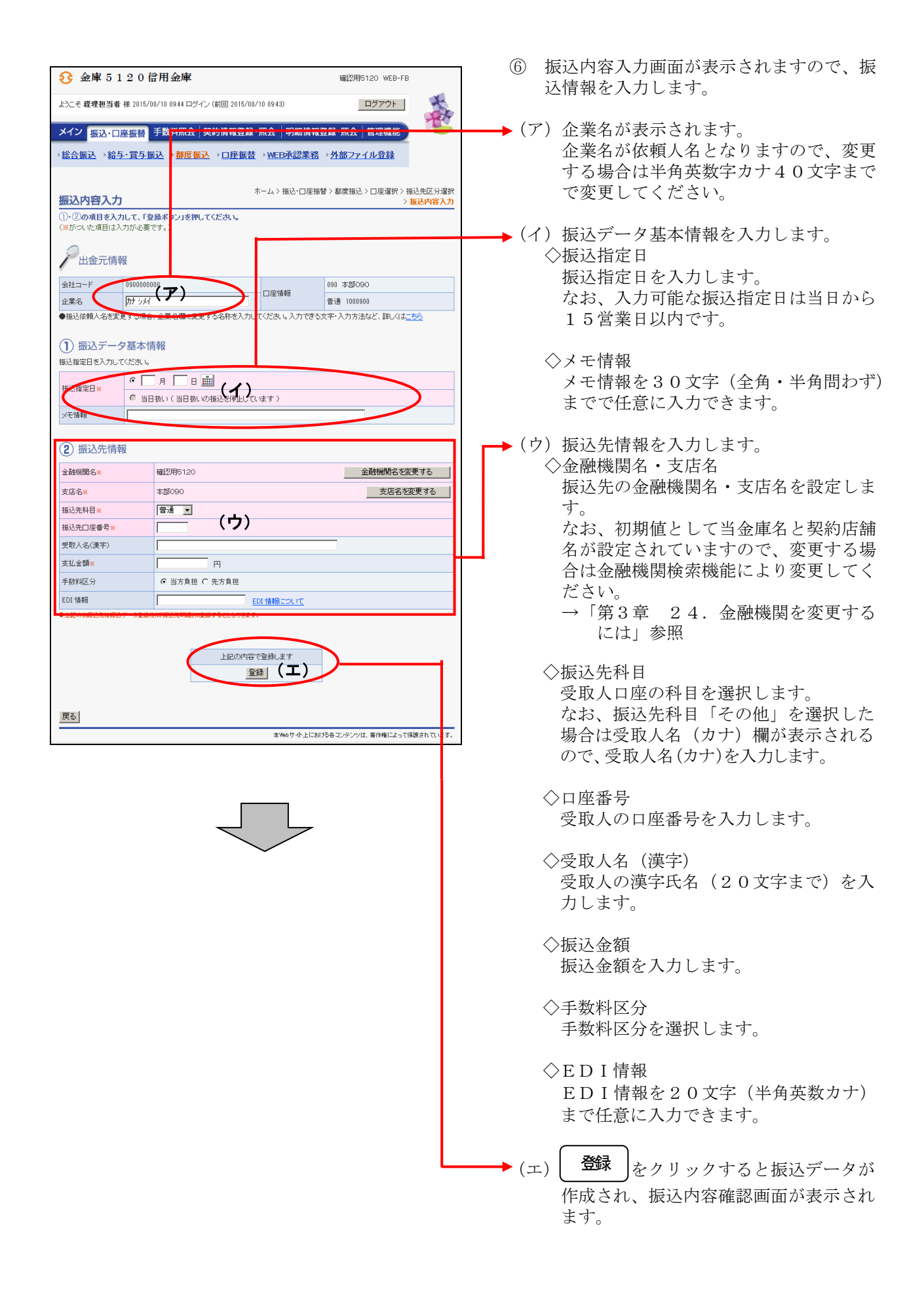

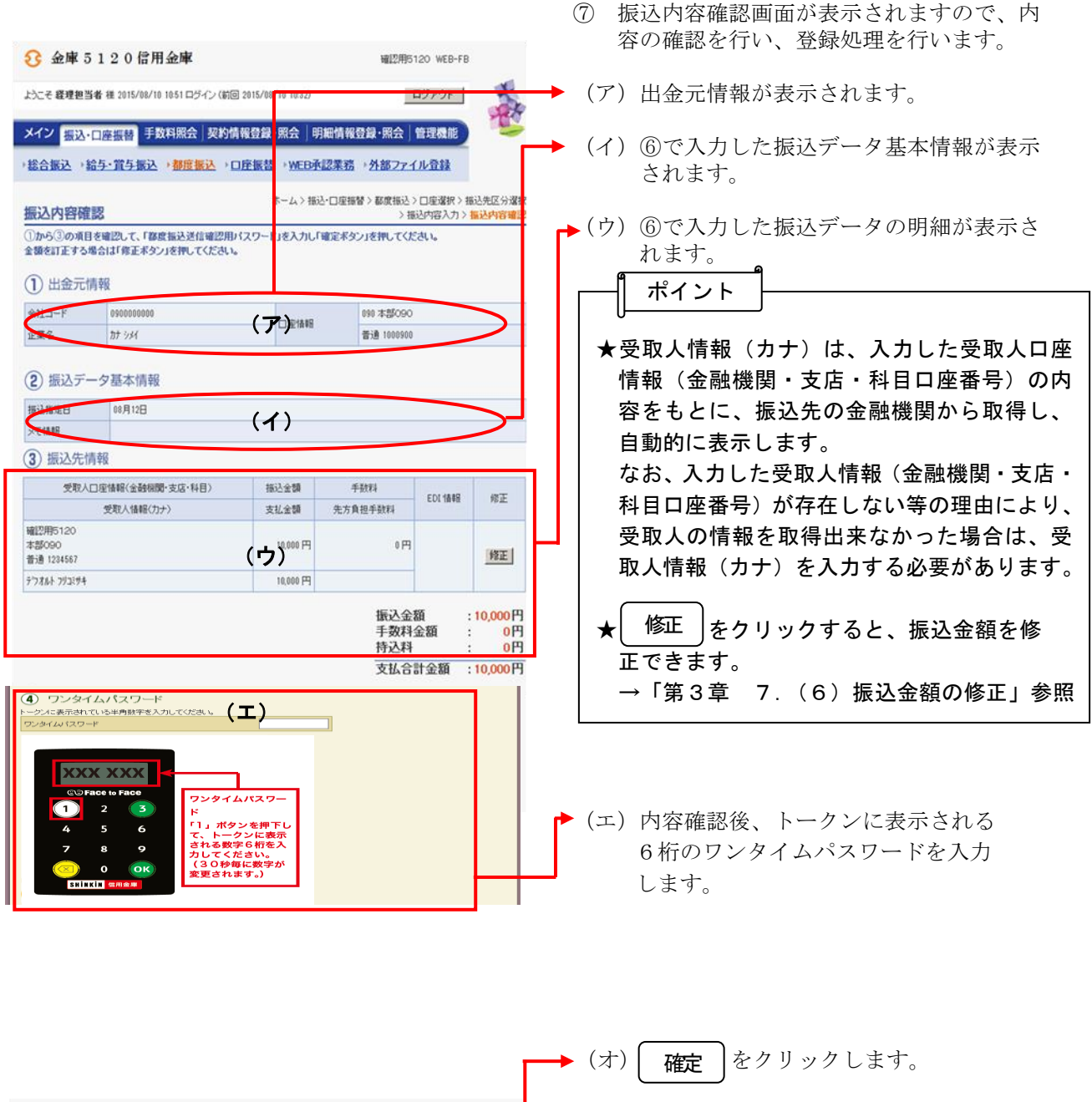

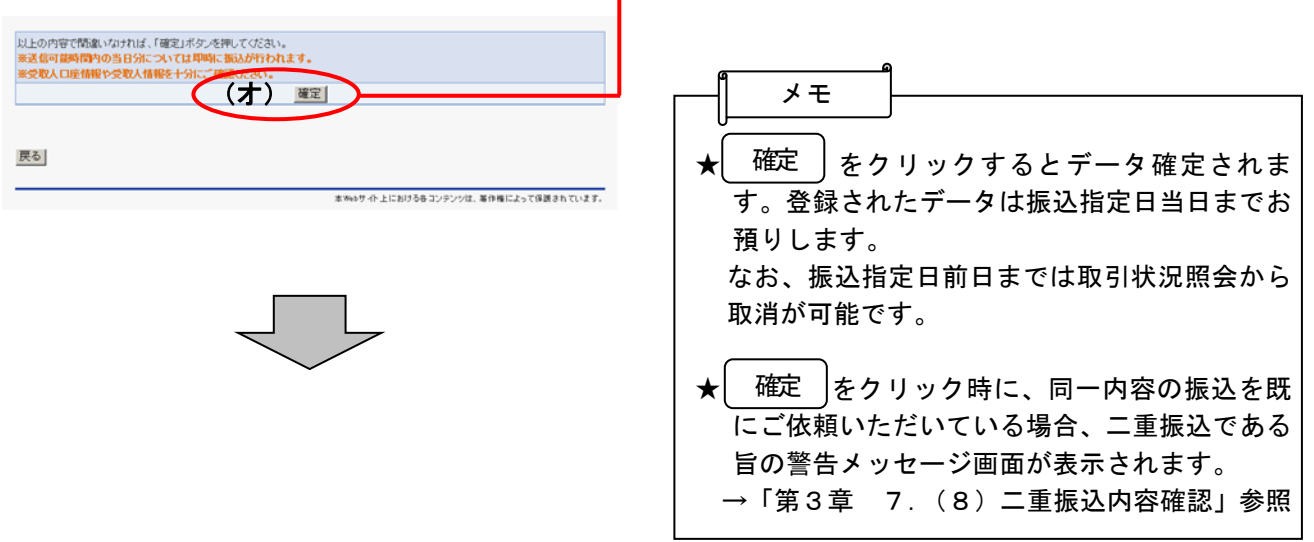

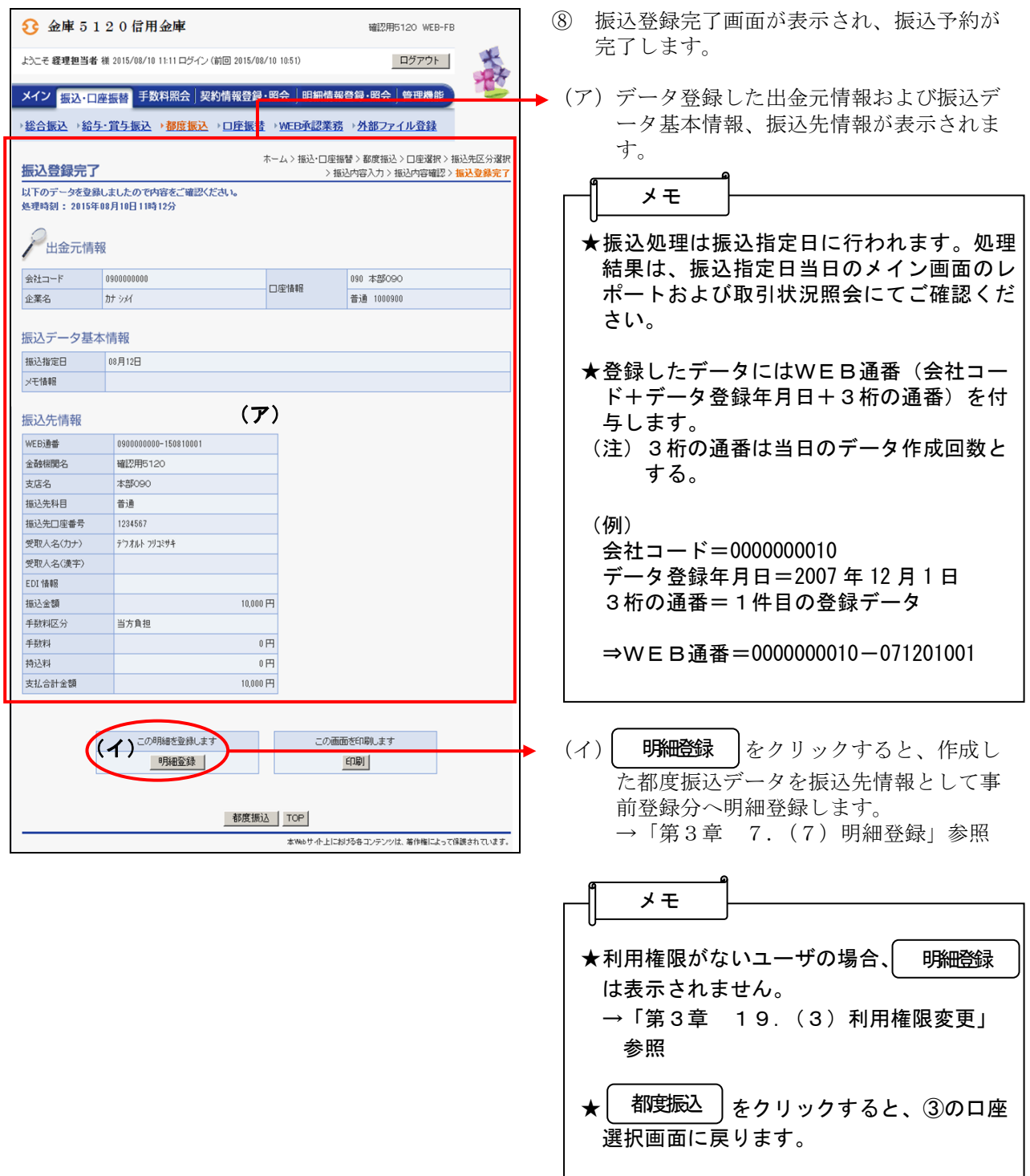

#### (3)事前登録された明細から指定する方法

#### ≪詳細手順≫

#### ▶① 振込先区分選択画面より、| 事前登録先 |を 事前登録先 **3** 金庫 5 1 2 0 信用金庫 先選択します。 ようこそ 経理担当者 様 2015/07/29 14:35 ログイン (前回 2015/07/27 15:04) ログアウト 麻 ※信用金庫が事前に登録済の振込先明細から - メイン <mark>- 振込・口座振替</mark> - 手数料照会 | 契約情報登録・照会 | 明細情<mark>報登録・照会 | 管理機能</mark> 振込先を指定します。 ▶<u>総合振込 →給与・賞与振込 →都度振込 →口座振替</u> →WEB承認業<mark>務 →外部ファイル登録</mark> メモ 振込先区分選択 ホーム>振込・ロ<mark>を振替>都度振込>ロ座選択><mark>振込先区分選択</mark></mark> 振込先区分を選択してください。 かを盛かしてくたらい。<br>:れた振込先のお満日扱いの振込ができます。 新規振込先 ★ 新規振込先 | をクリックすると、任意の 振込先区分 │ 新規振<mark>∆先 │</mark> 新たに振込先情報を入力して振り込みます。 振込先情報を入力できます。 事前登録先 当金庫にて事前に登録した口座に振り込みます。 ★ 事前登録先 すをクリックすると、信用 利用者が登録された口座に振り込みます。 | 利用者登録先 | <br>最近お振込された振込先口座に振り込みます。 最近のお振込先 | 金庫が登録した振込先明細から振込先情報 を指定できます。 戻る -<br>本Webサイト上にお仕る各コンテンツは、著作権によって保護されています。 利用者登録先 ★ │ 利用者登録先 │をクリックすると、利 用者が登録した振込先明細から振込先情報 を指定できます。 ★ 最近のお振込先 |をクリックすると、都度 最近のお振込先 振込先明細から振込先情報を指定できま す。 (注)信用金庫が登録した振込先明細がない 場合、 事前登録先 | は表示されま 事前登録先 せん。

## 事前登録先からの指定

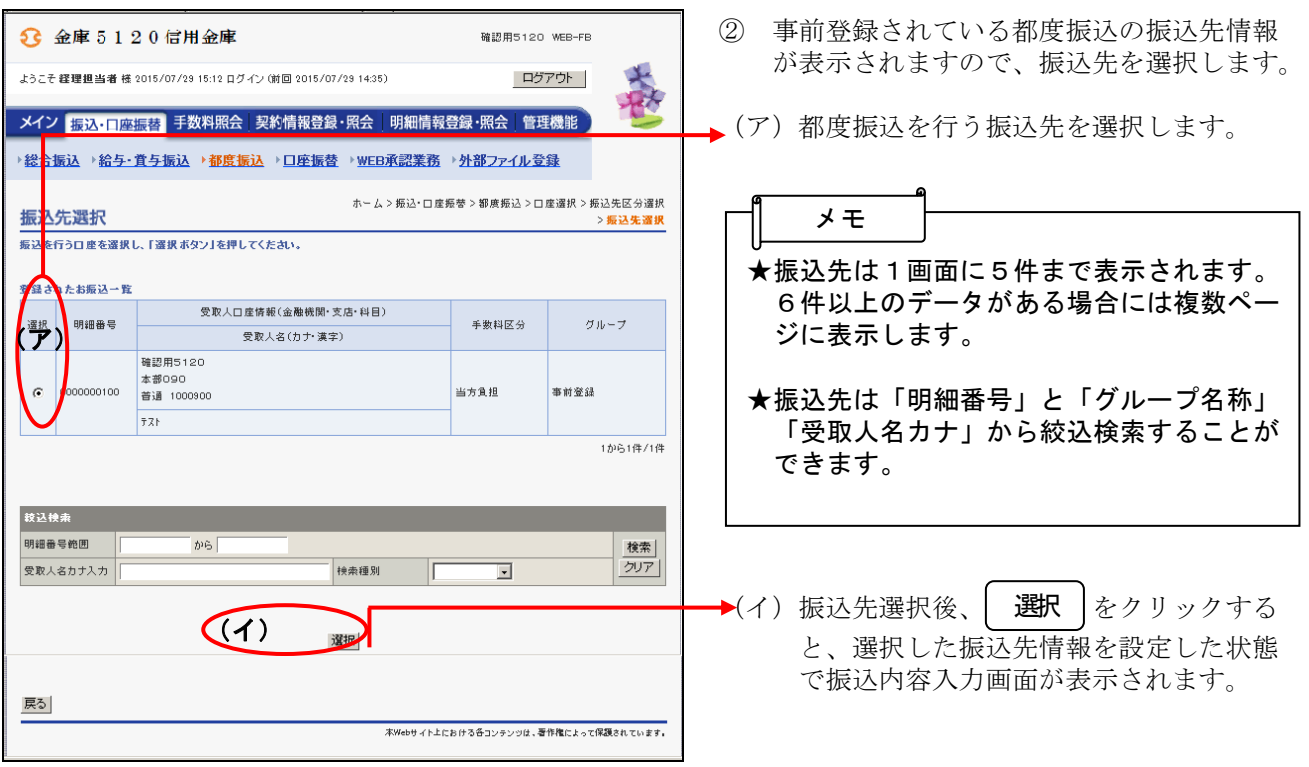

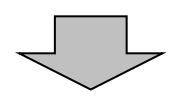

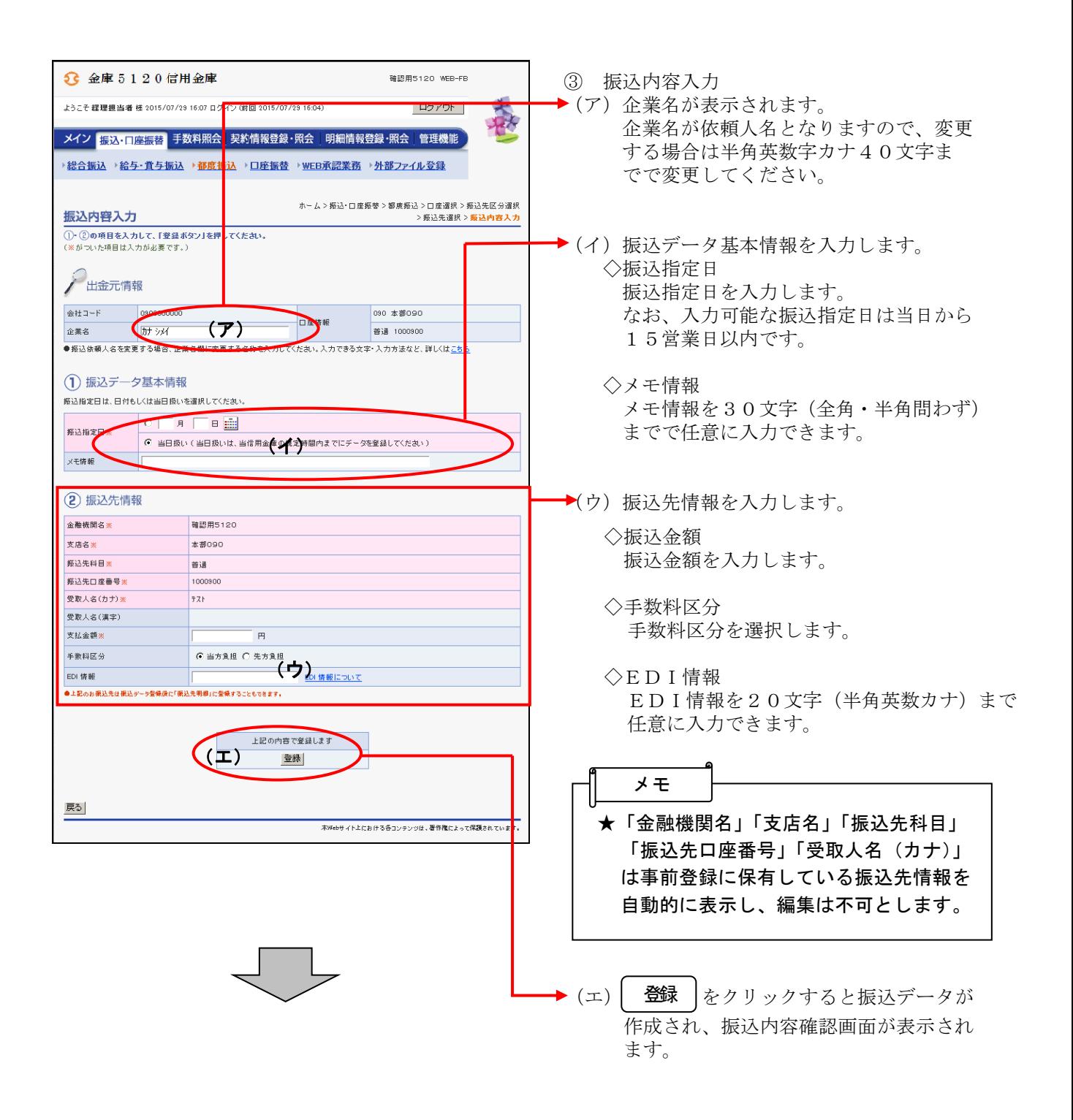

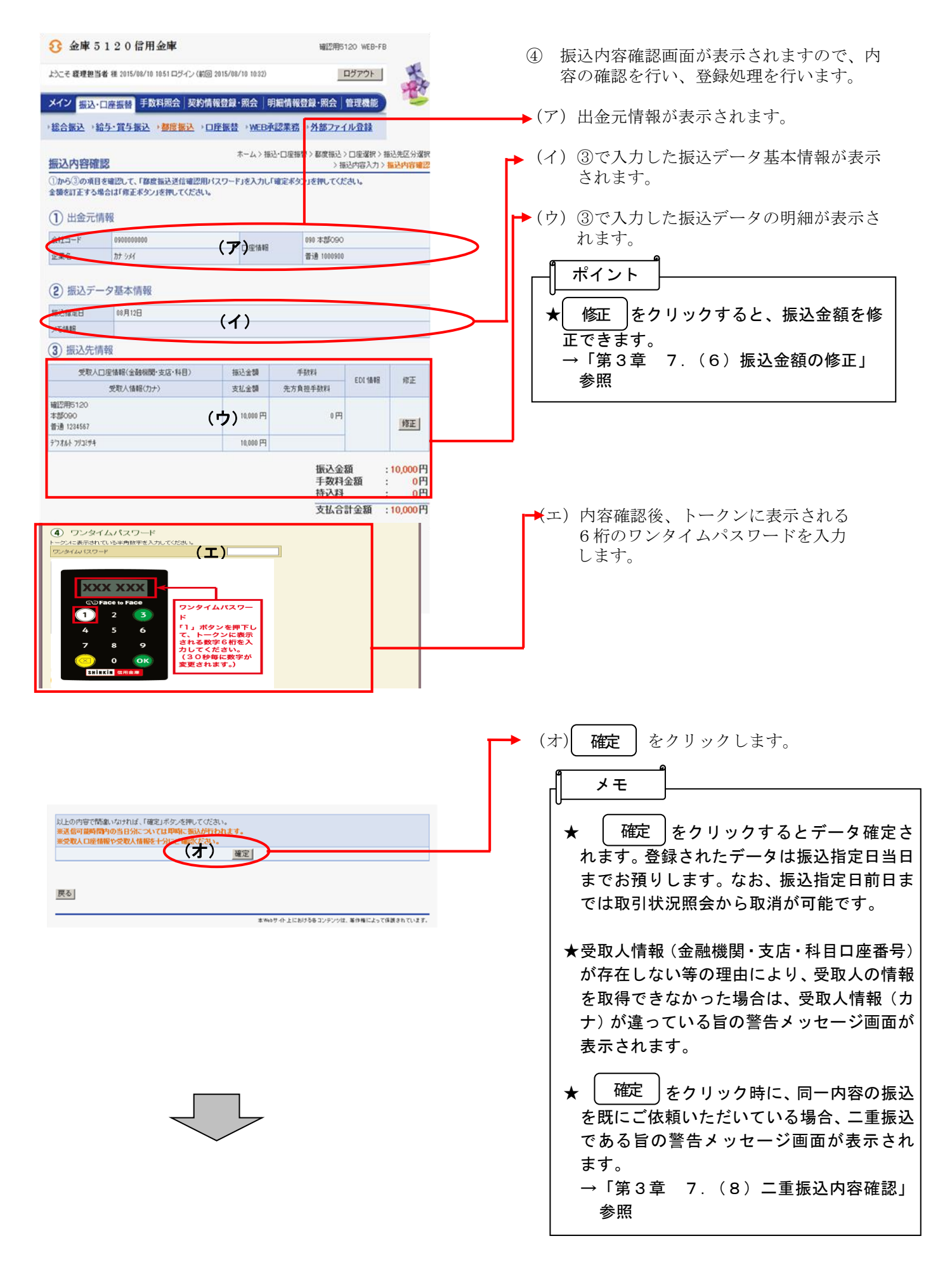

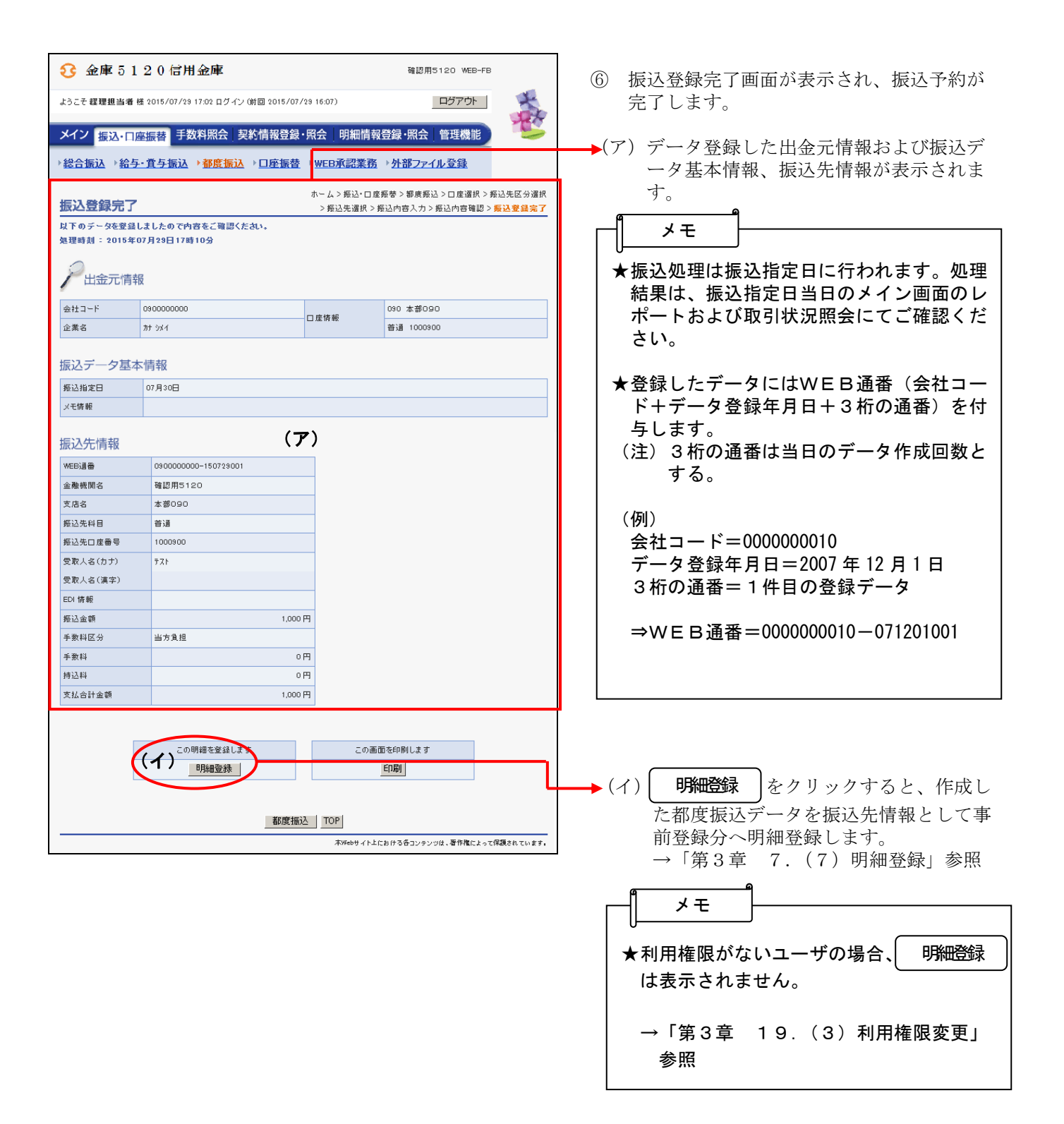

- (4)利用者が登録した明細から指定する方法
	- ≪詳細手順≫

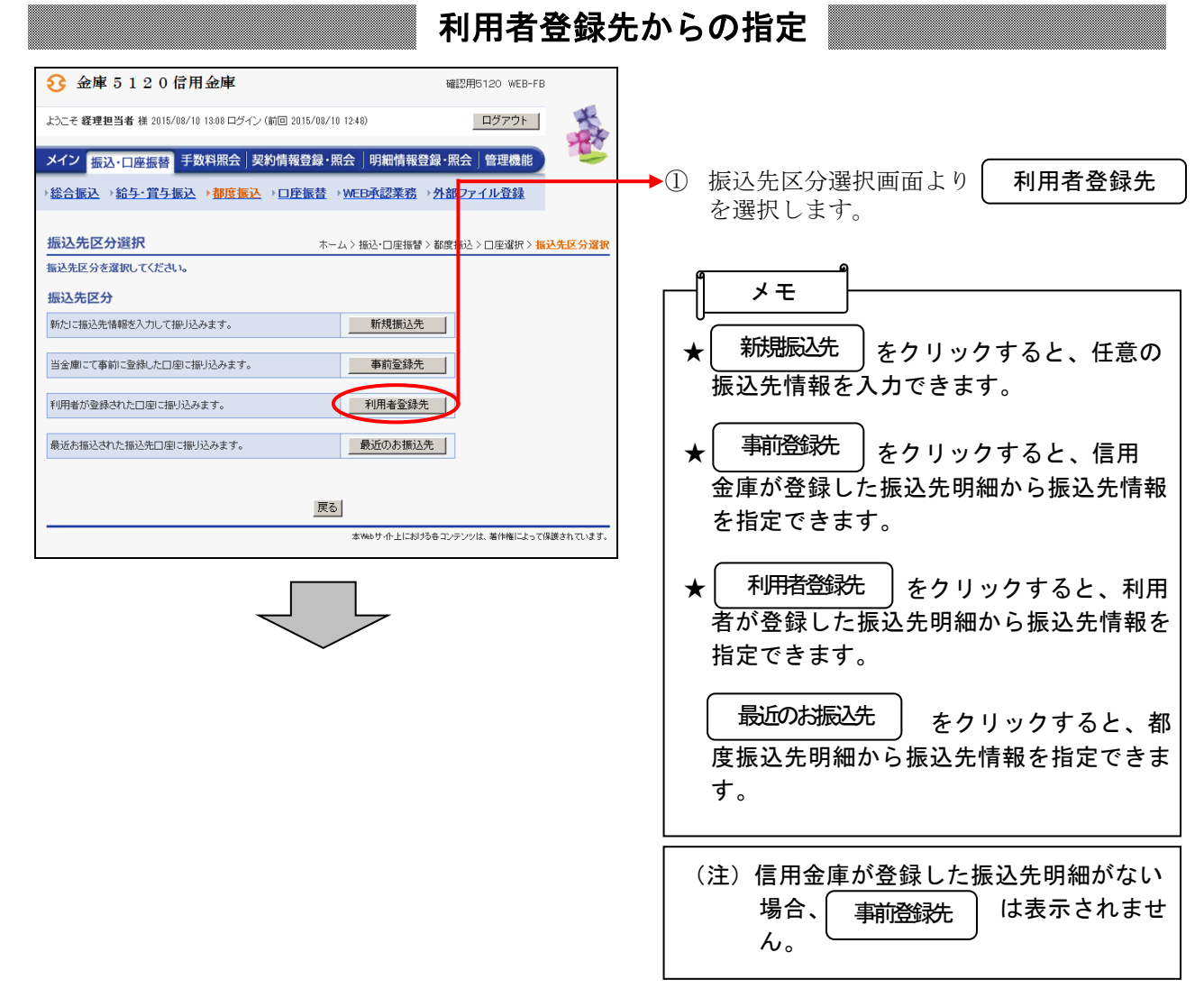

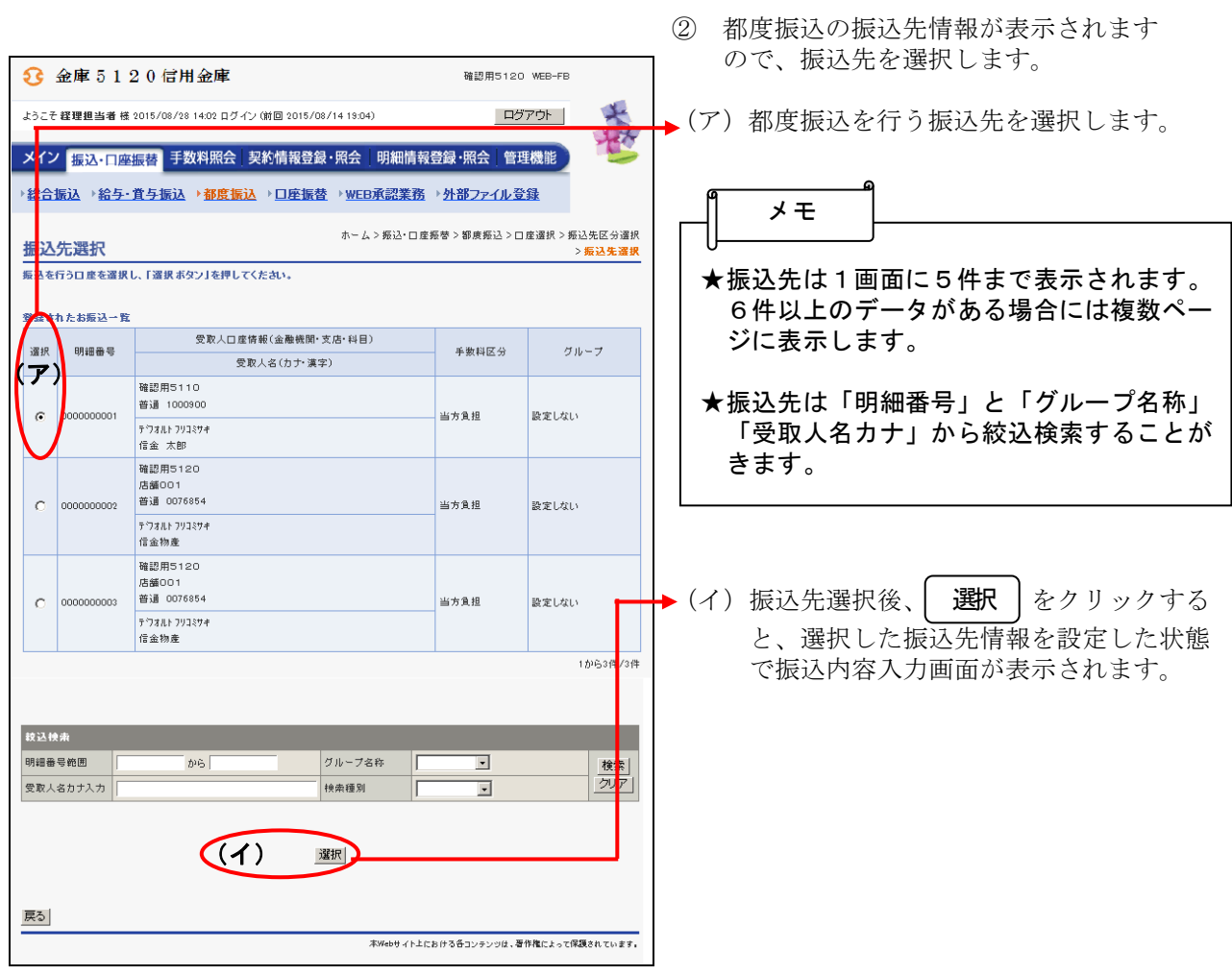

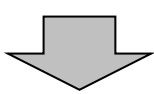

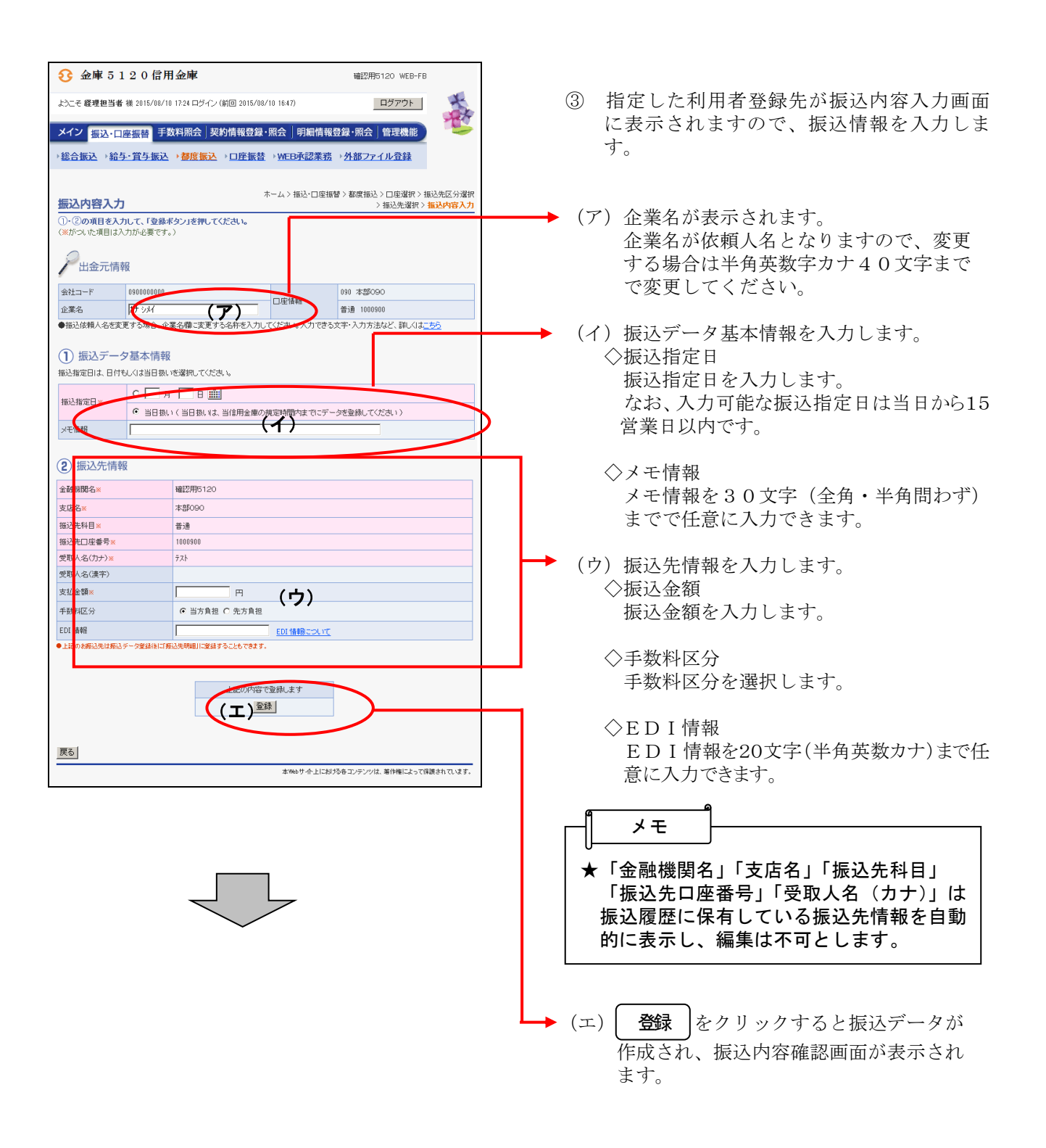

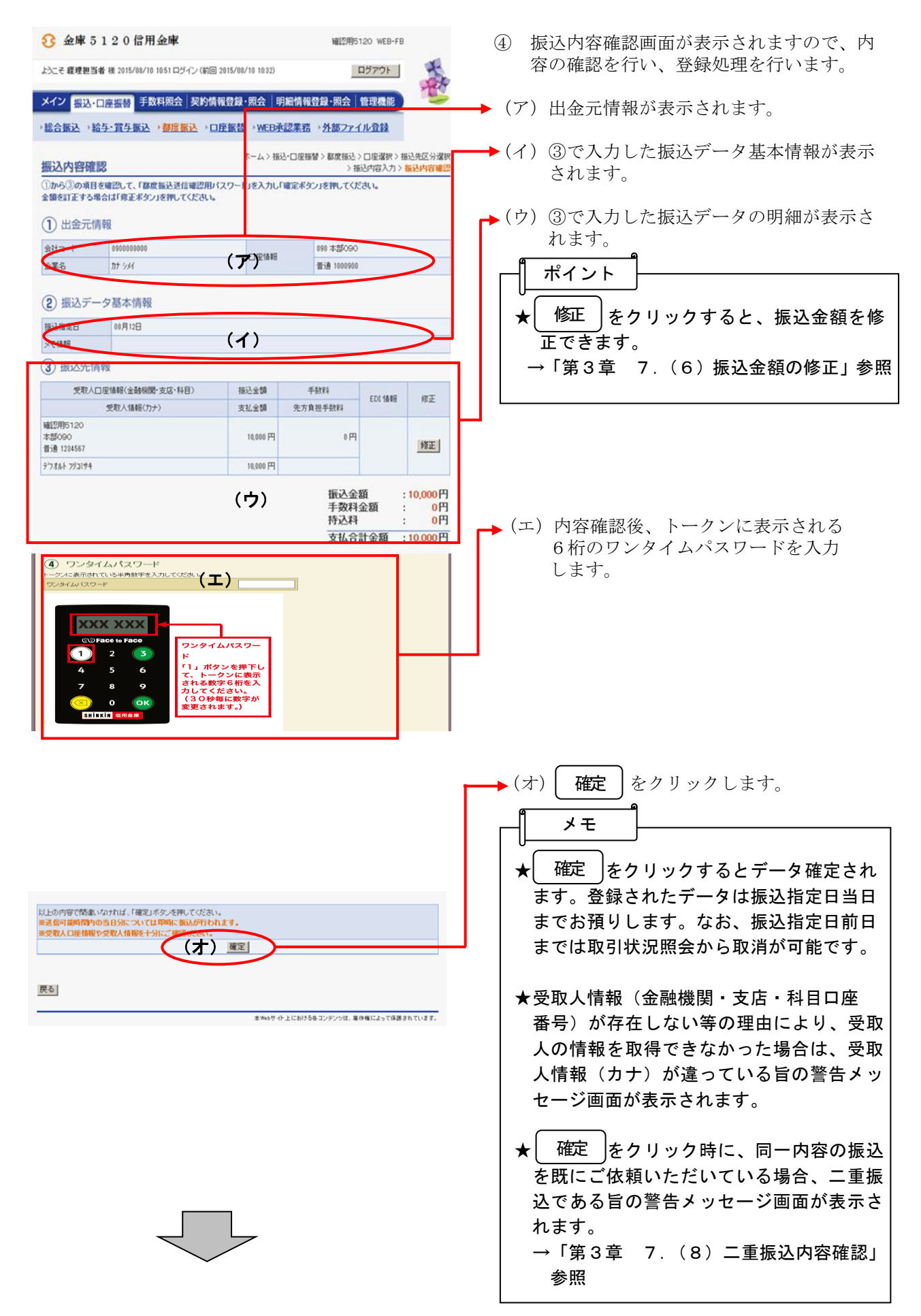

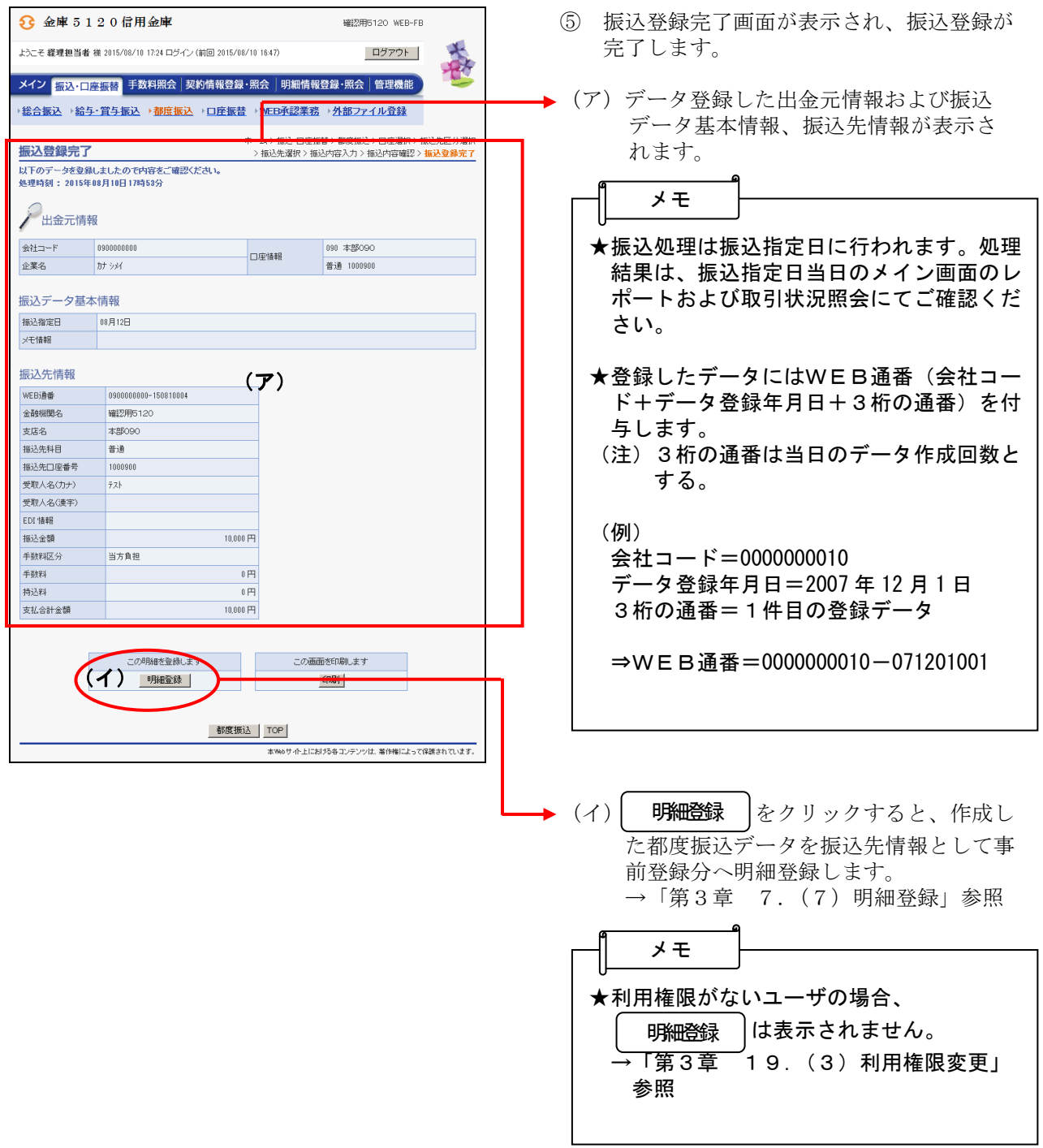

- (5)最近の振込履歴から指定する方法
	- ≪詳細手順≫

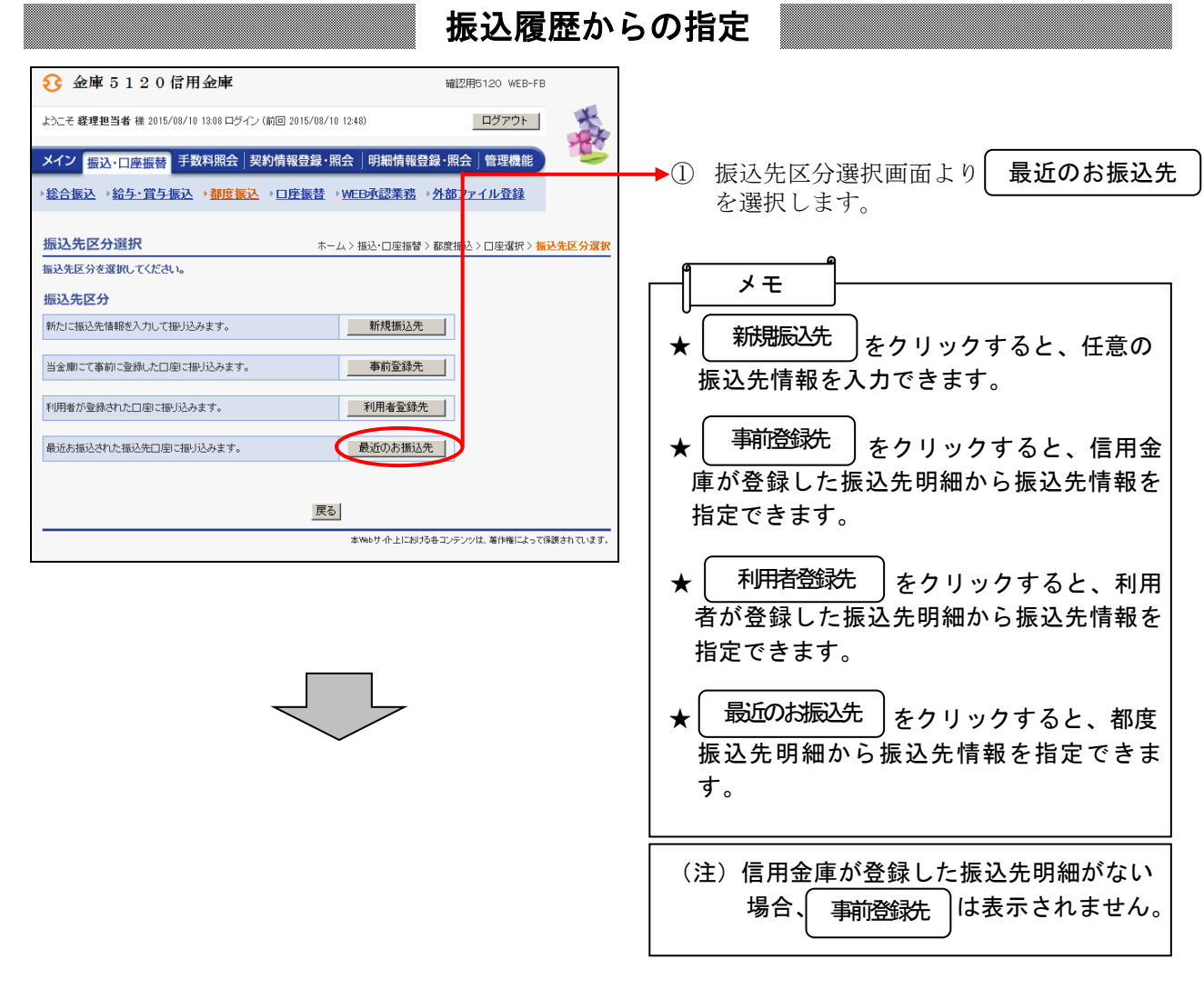

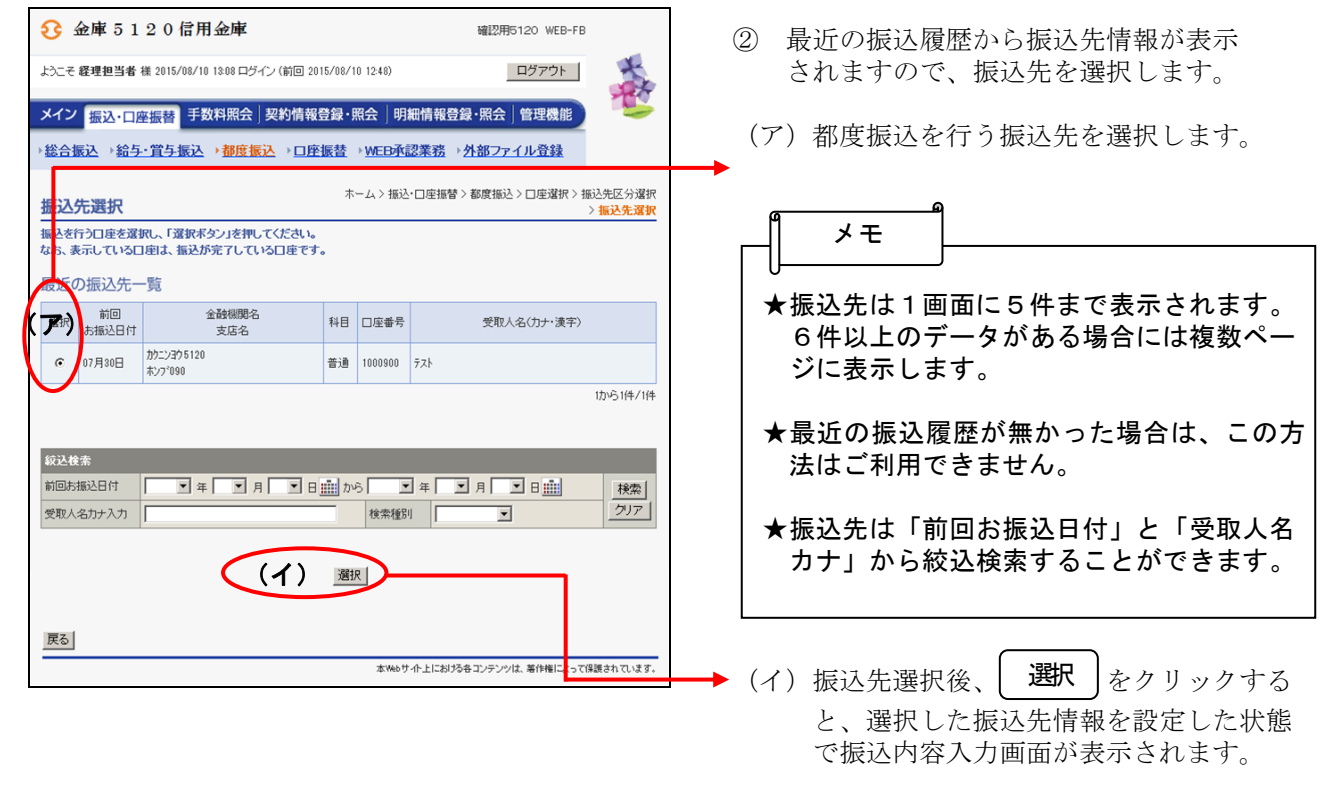

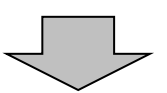

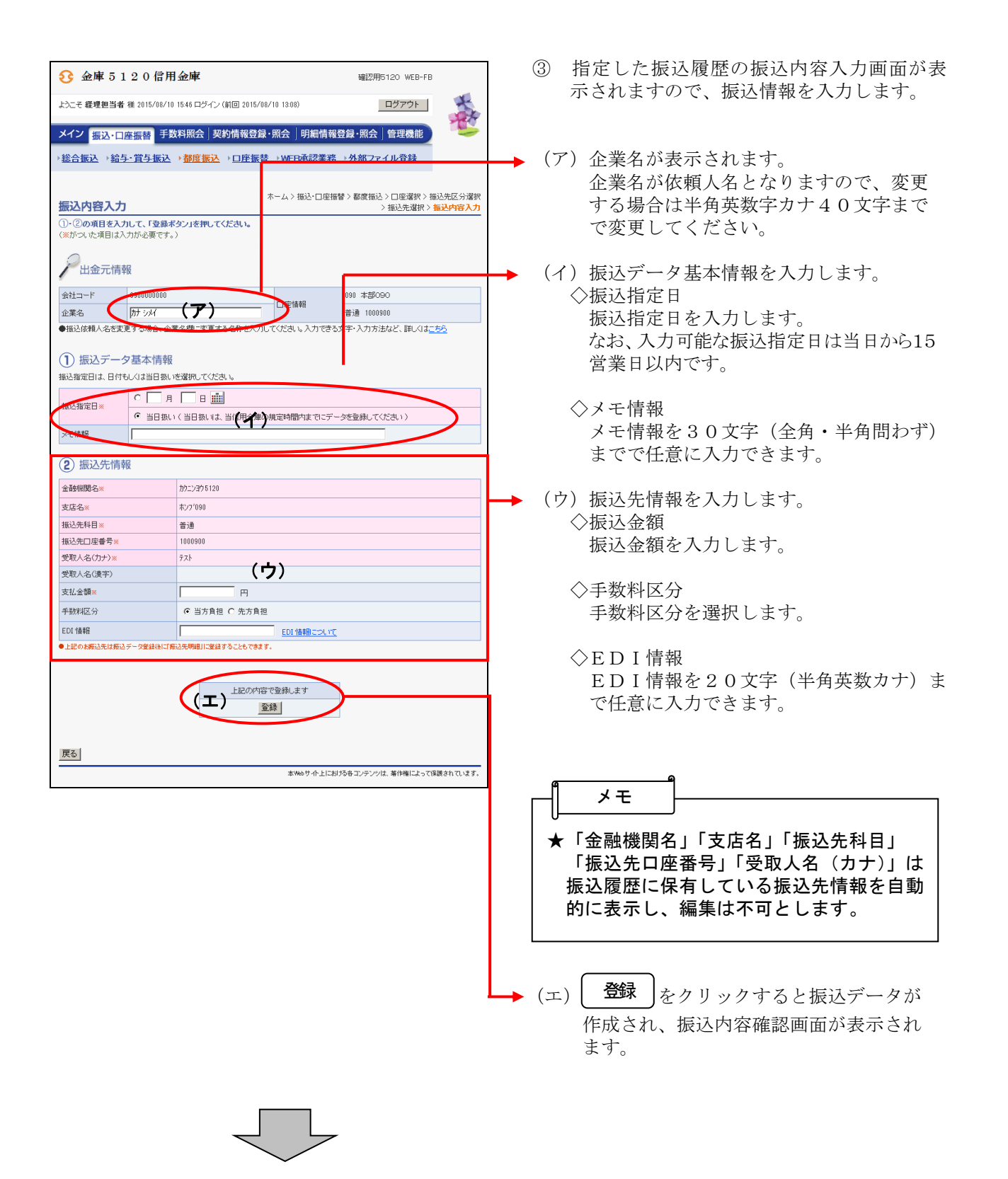

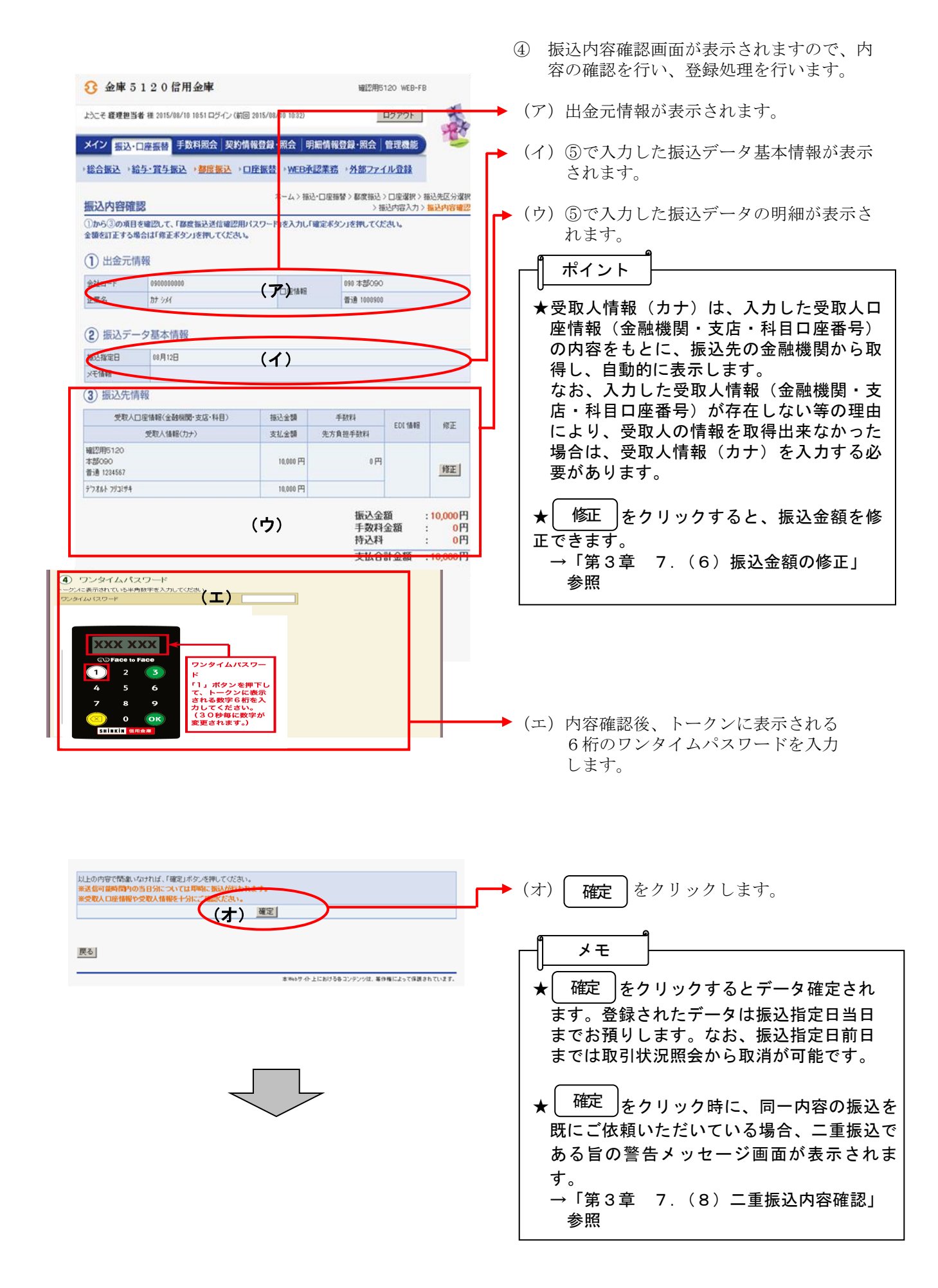

 $3 - 7 - 25$ 

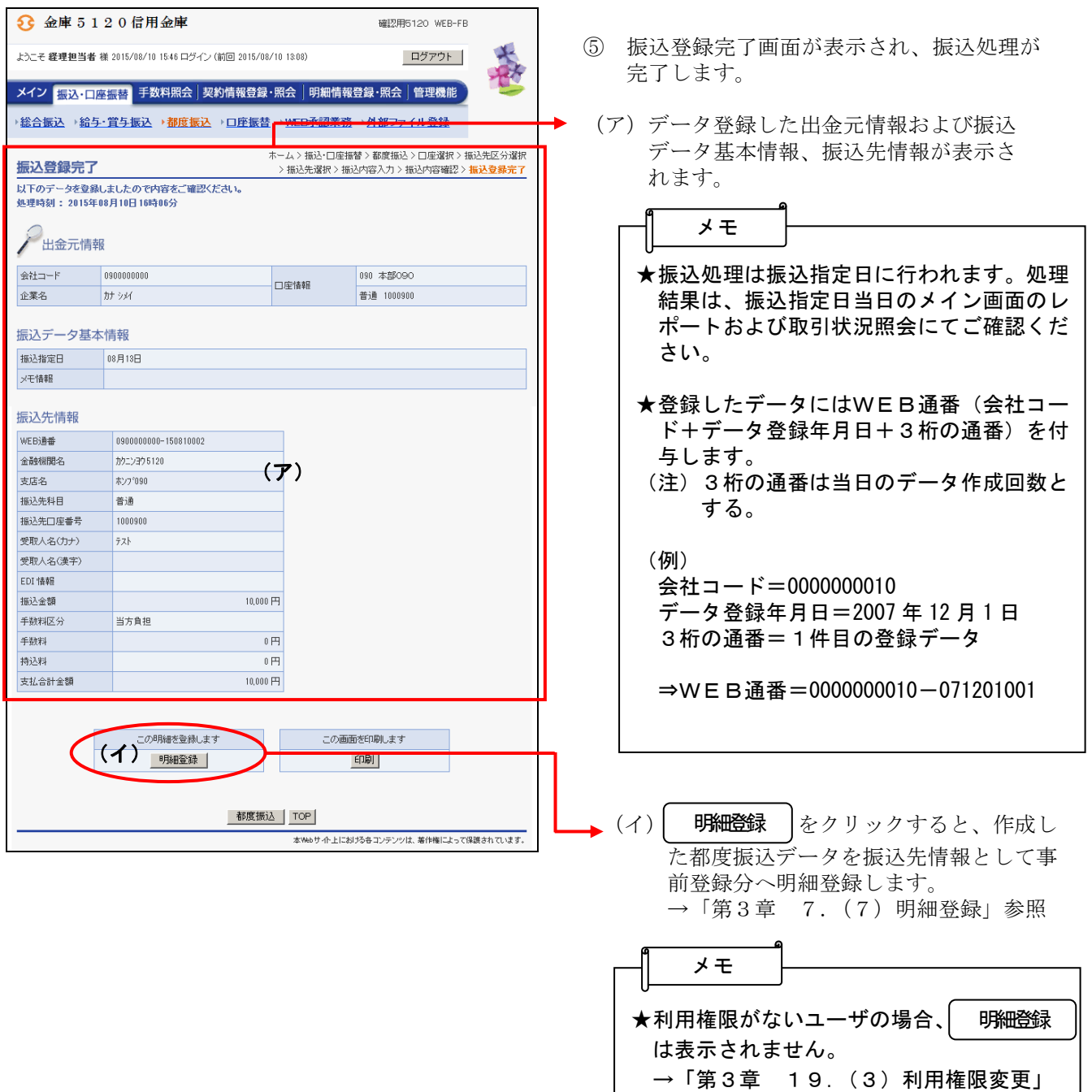

参照

## (6)振込金額修正

≪詳細手順≫

# 振込金額の修正

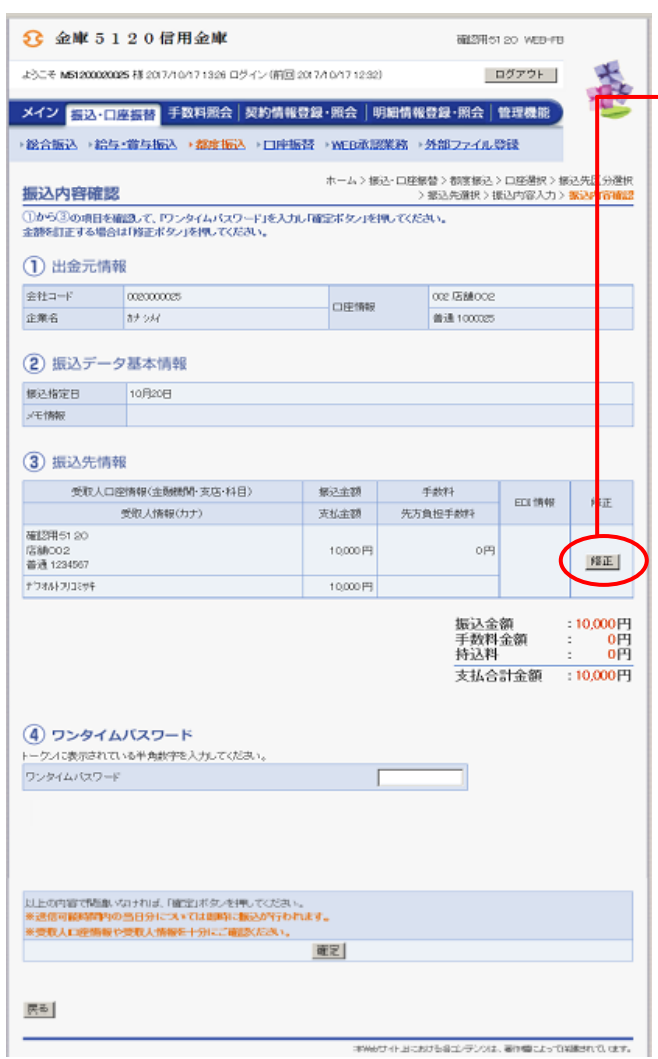

- ① 振込内容確認画面(P3-7-5、10) から振込明細データの修正を行います。
- ② 振込先情報欄から | 修正 | をクリックしま す。 修正

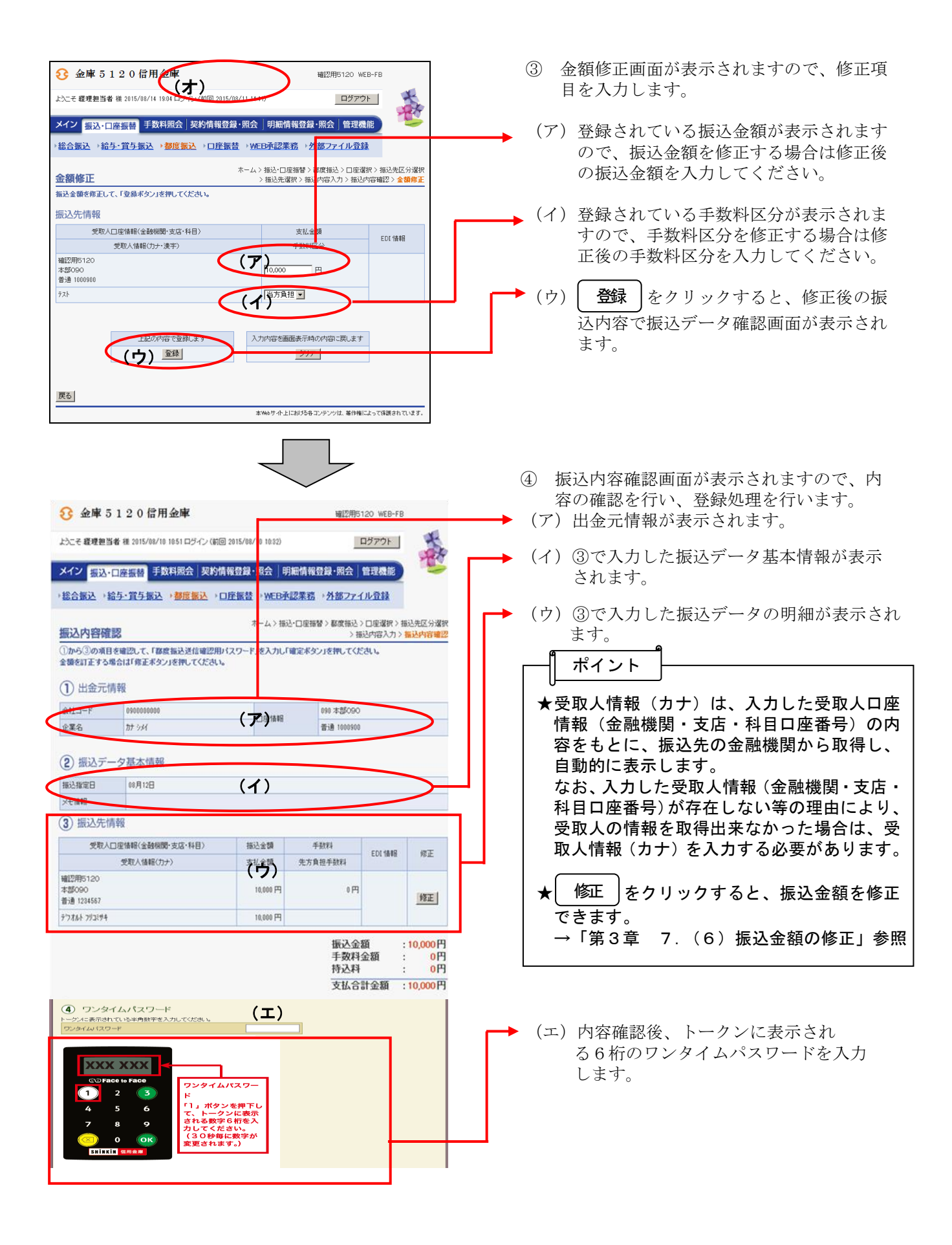

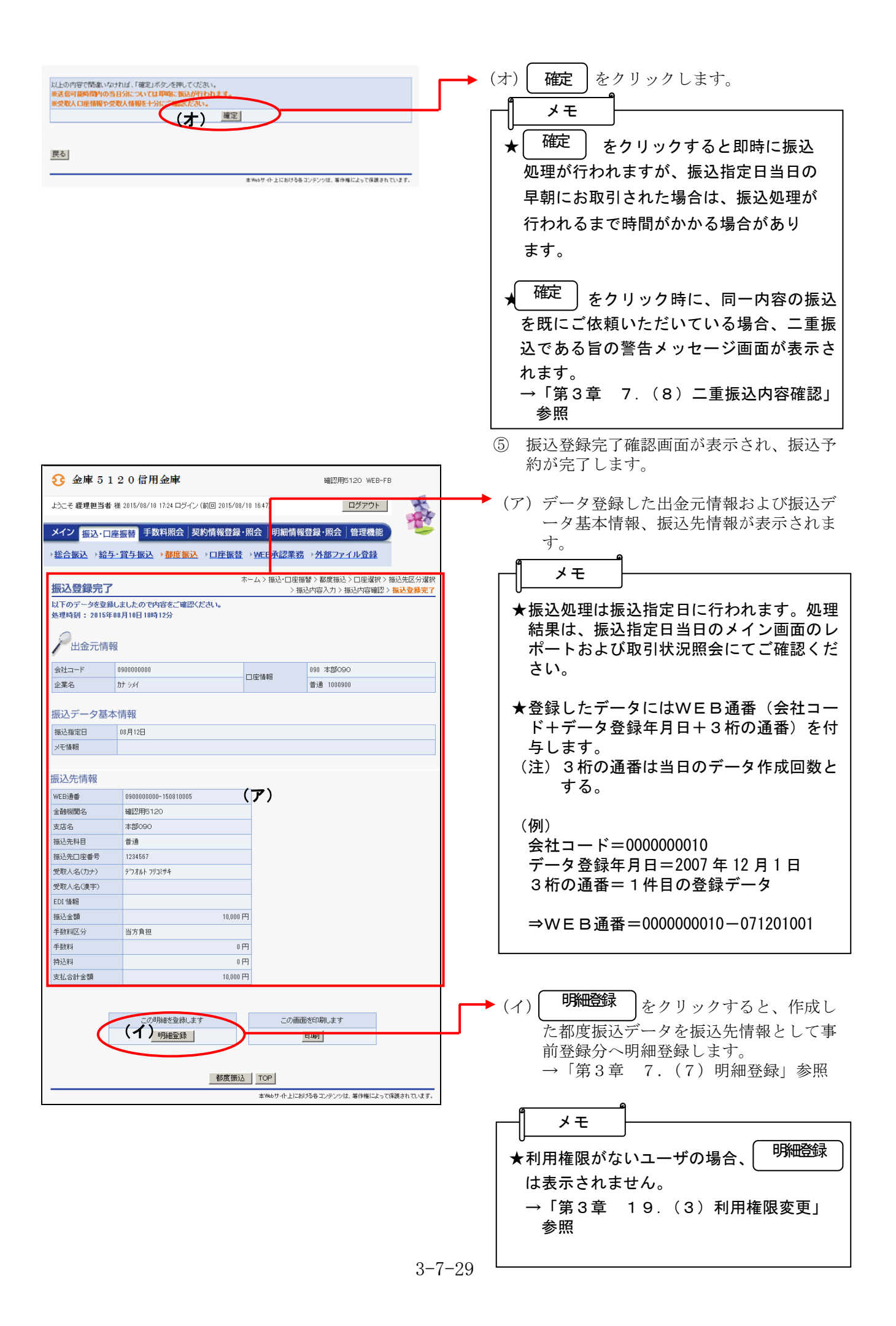

### (7)明細登録

≪詳細手順≫

明細登録

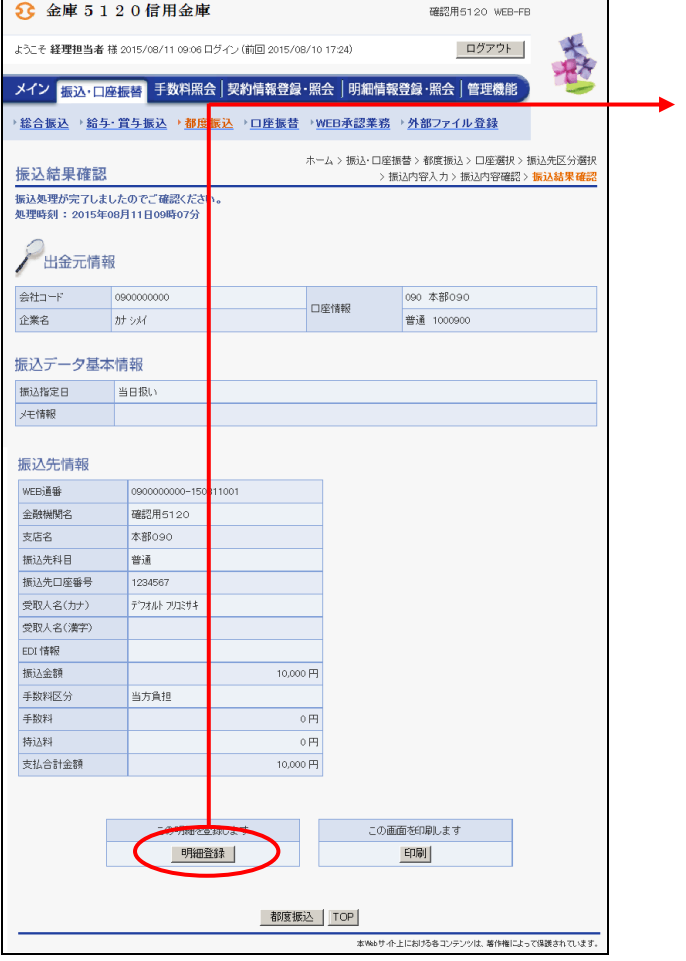

①振込結果確認画面(P3-7-6、11) から新規振込明細の登録を行います。

② 「明細登録」 をクリックします。

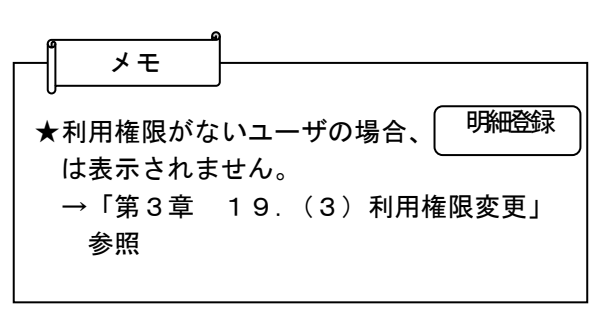

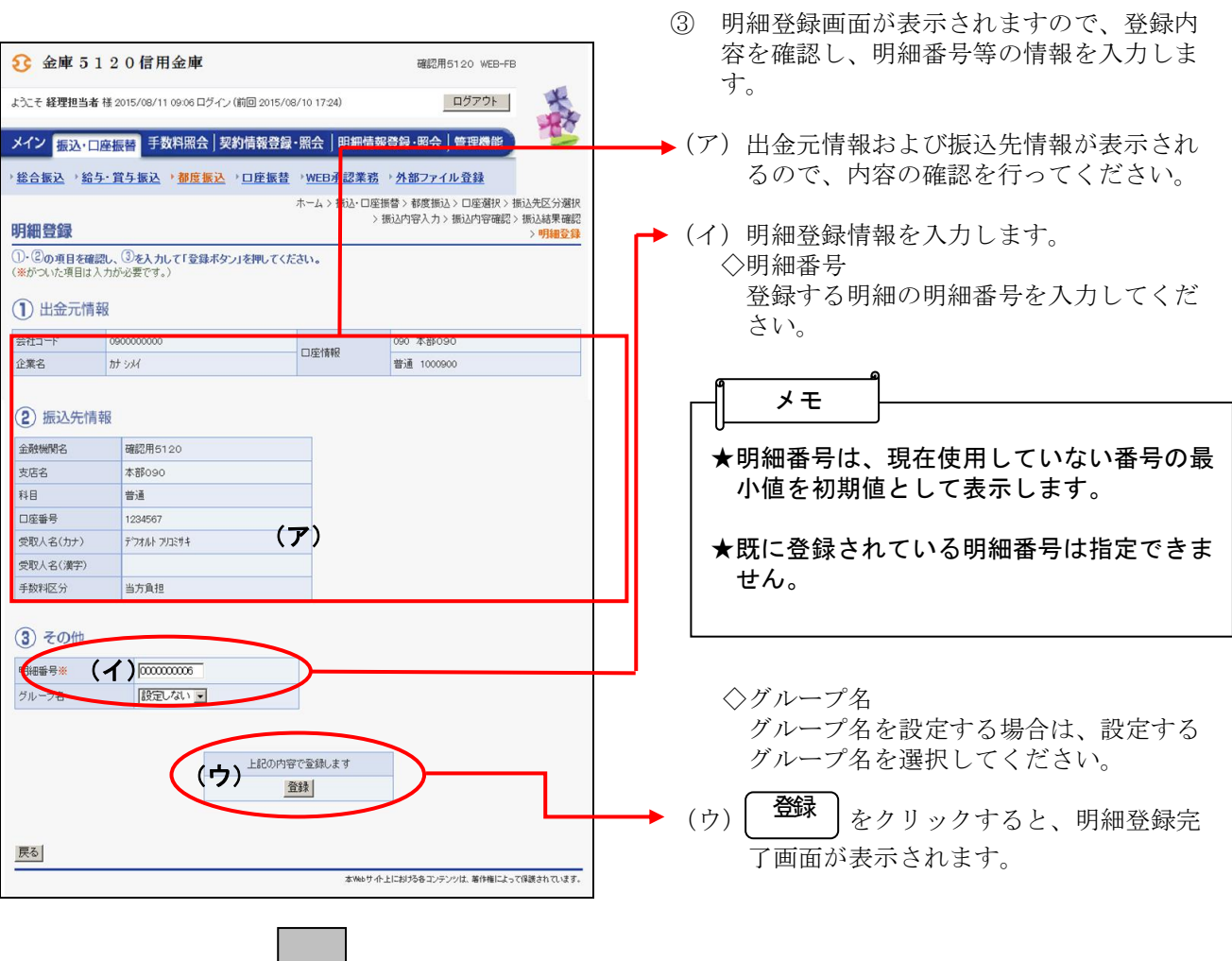

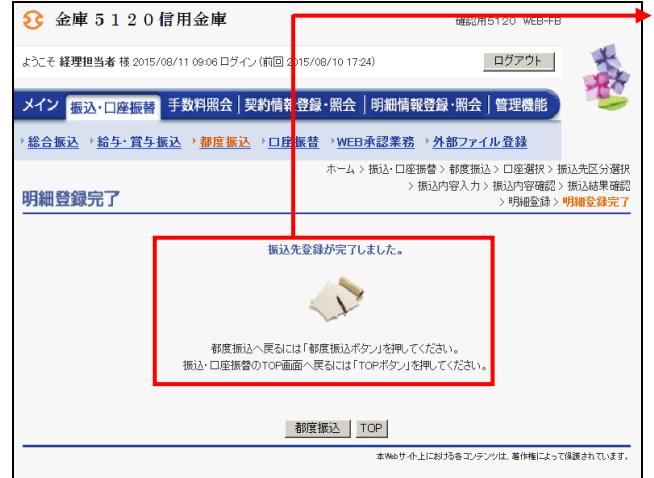

④ 明細登録完了画面が表示され、明細登録が 完了します。

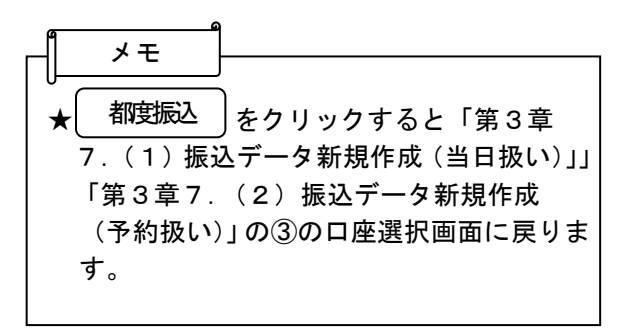

## (8)二重振込内容確認

≪詳細手順≫

# 二重振込内容確認

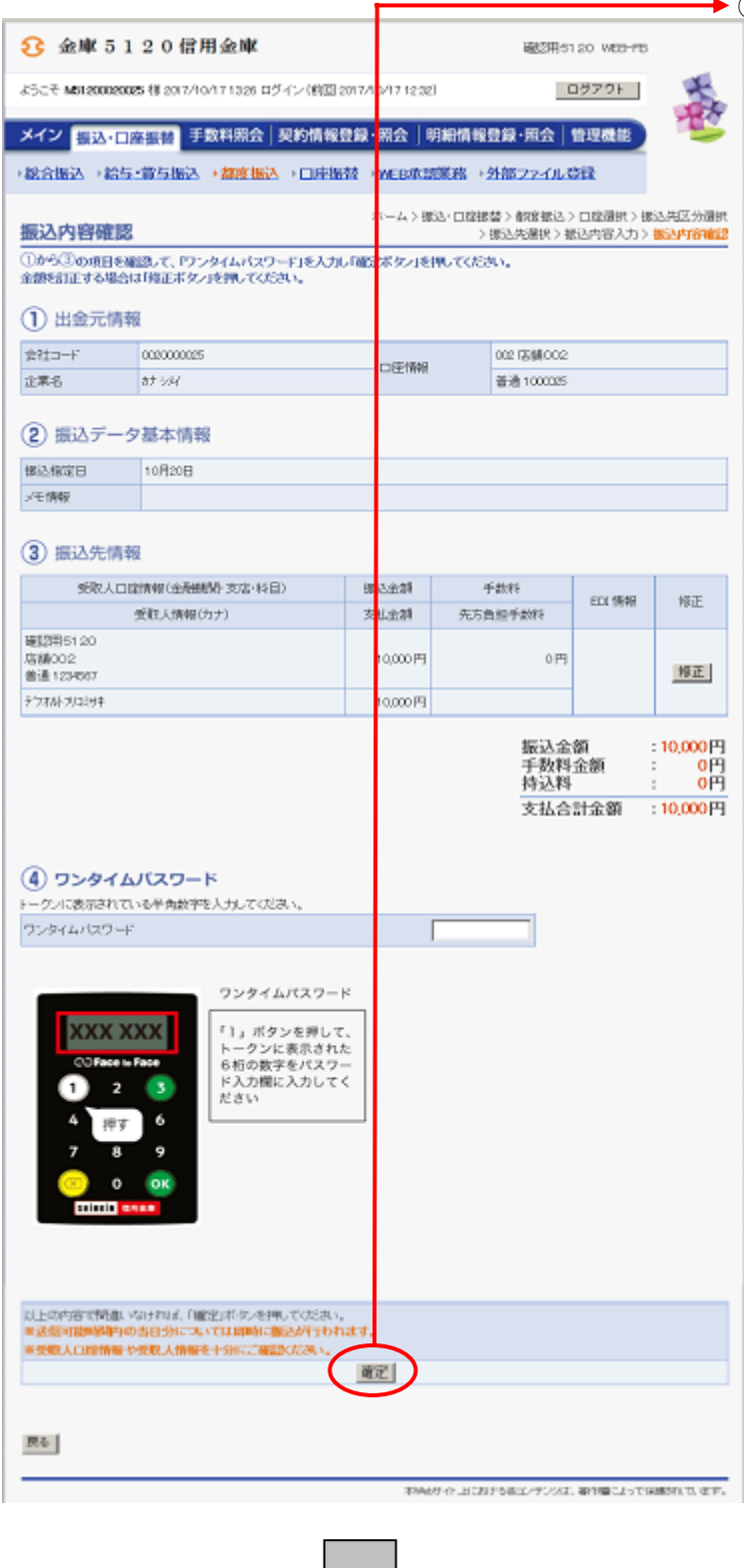

さーン

- ◆ ① 振込内容確認画面 (P  $3-7-5$ 、10、
	- 15、18)の 確定 をクリックします。

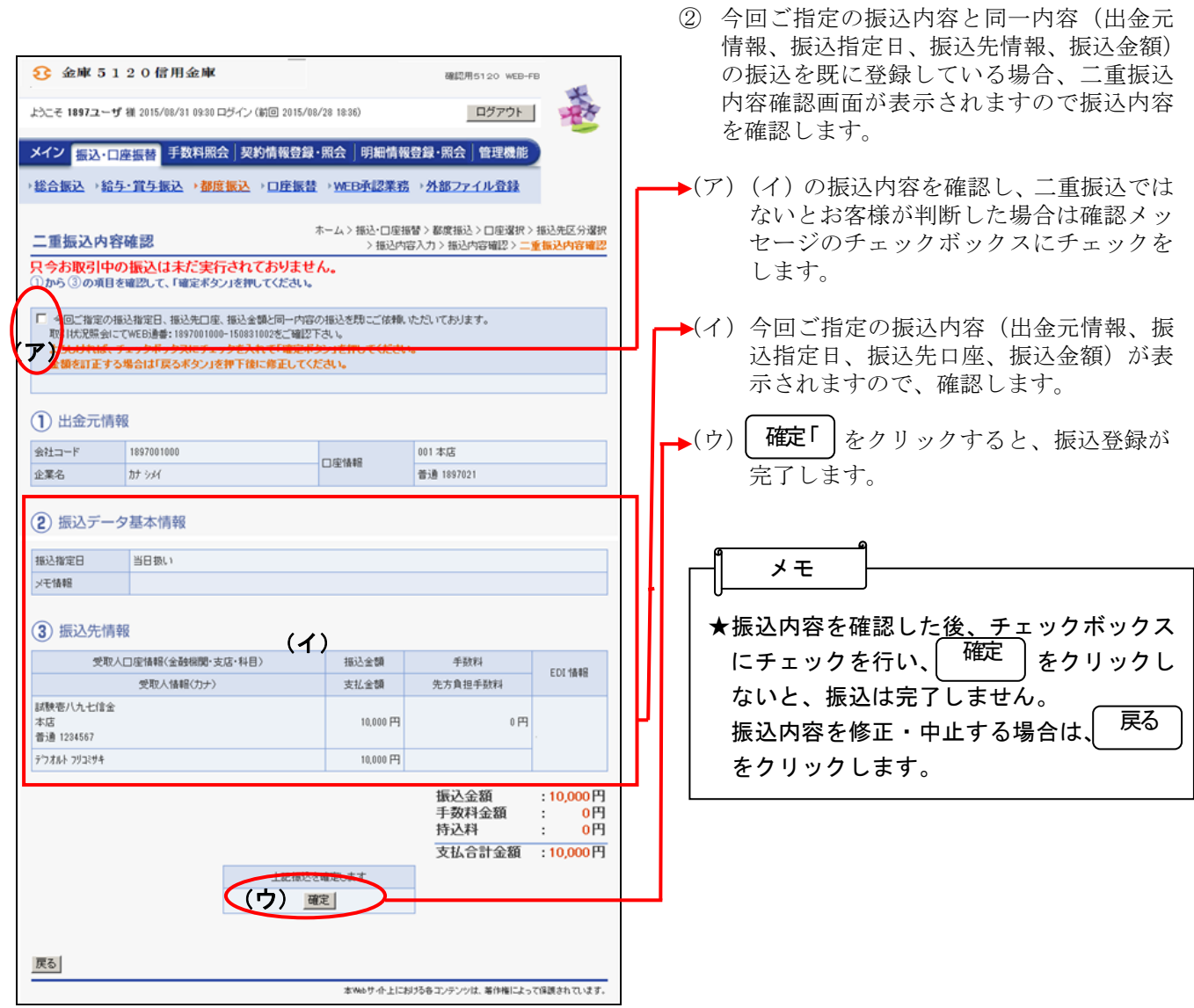